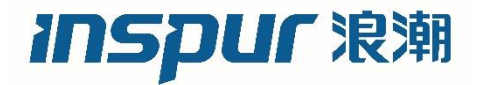

## 浪潮英信服务器用户手册

NF8460M4

V1.1

#### 尊敬的浪潮英信服务器用户:

衷心感谢您选用浪潮英信服务器!

本手册介绍了此款服务器的技术特性与系统的设置、安装, 有助于您更详细地了解和便捷地使用此款服务器。

请将我方产品的包装物交废品收购站回收利用,以利于污染 预防,造福人类。

浪潮拥有本手册的版权。

未经浪潮许可,任何单位和个人不得以任何形式复制本用户 手册。浪潮保留随时修改本手册的权利。

本手册中的内容如有变动恕不另行通知。 如果您对本手册有疑问或建议,请向浪潮垂询。

浪潮

2016 年 8 月

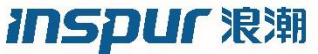

和"英信"是浪潮集团有限公司的注册商标。 本手册中提及的其他所有商标或注册商标,由各自的所有人拥有。

<span id="page-2-0"></span>版本说明

文档版本: V1.1 日期:2022年 6 月 22 日 文档说明:更新安全说明

<span id="page-2-1"></span>摘要

手册介绍本服务器的规格信息、硬件操作、软件设置、服务条款、故障诊 断等与维护工作密切相关的内容。

本指南认定读者对服务器产品有足够的认识,获得了足够的培训,在操 作、维护过程中不会造成个人伤害或产品损坏。

<span id="page-2-2"></span>目标受众

本手册主要适用于以下人员:

- ●技术支持工程师
- ●产品维护工程师

建议由具备服务器知识的专业工程师参考本手册进行服务器运维操作。

# <span id="page-3-0"></span>目录

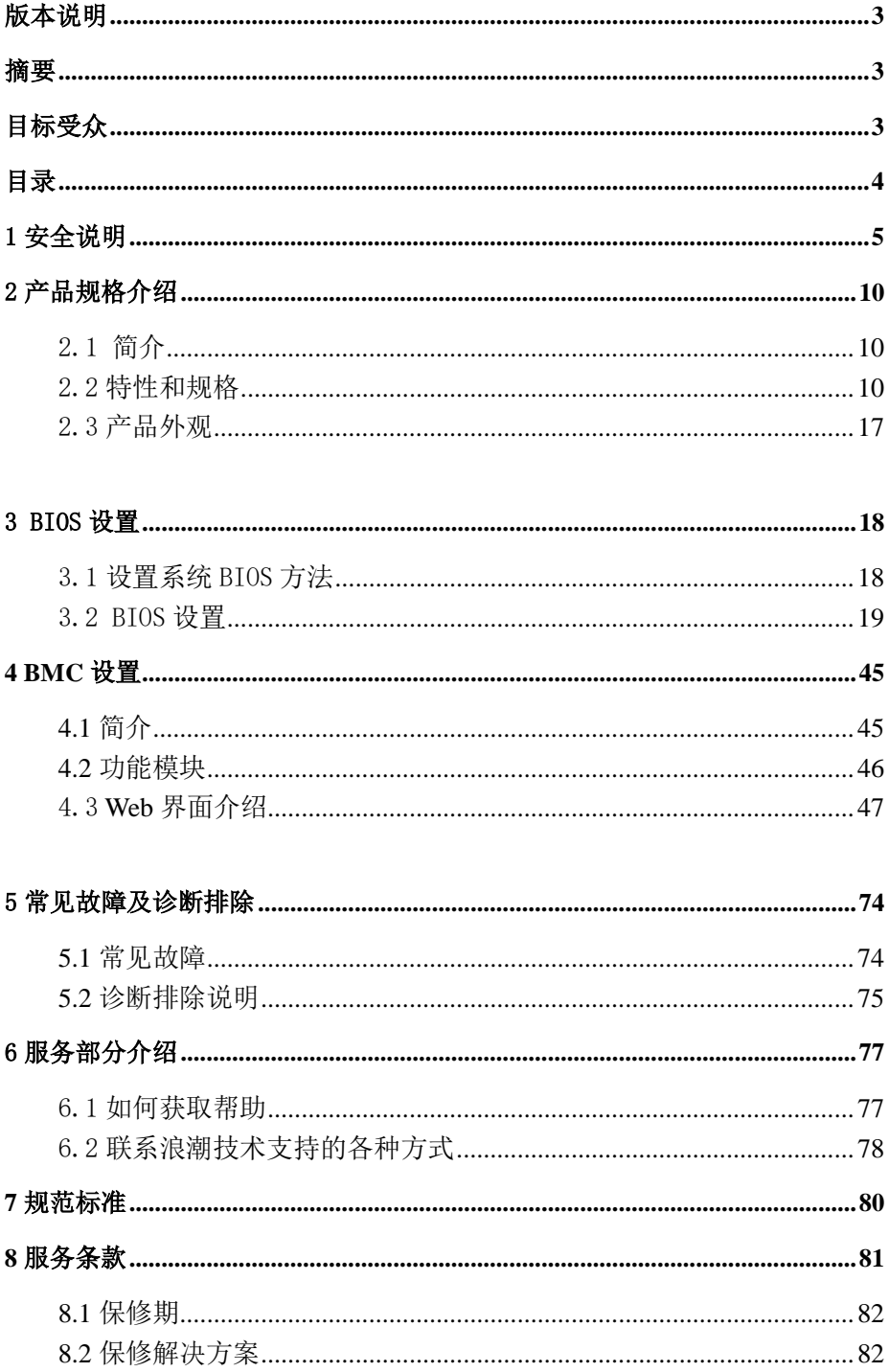

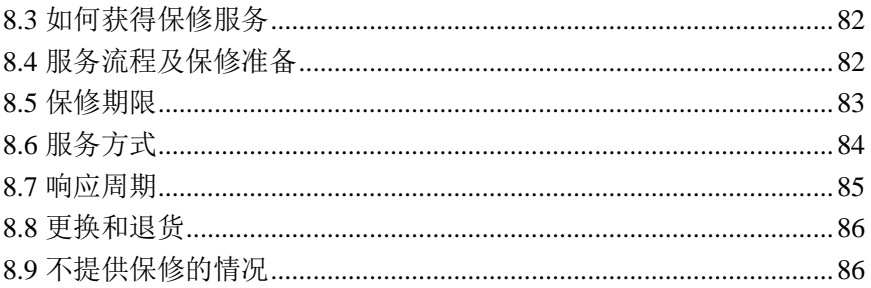

# <span id="page-4-0"></span>1 安全说明

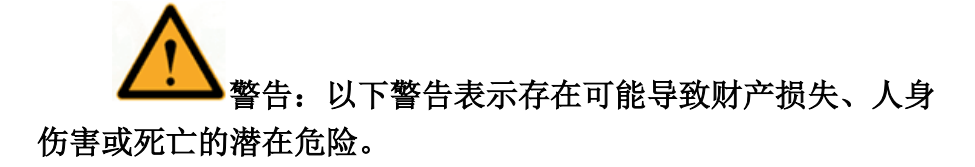

1、本系统中的电源设备可能会产生高电压和危险电能,从而导致人身伤 害。请勿自行卸下主机盖以拆装、更换系统内部的任何组件,除非另外得 到浪潮的通知,否则只有经过浪潮培训的维修技术人员才有权拆开主机盖 及拆装、更换内部组件。

2、请将设备连接到适当的电源,仅可使用额定输入标签上指明的外部电源 类型为设备供电,为保护您的设备免受电压瞬间升高或降低所导致的损 坏,请使用相关的稳压设备或不间断电源设备。

3、如果必须使用延长电缆,请使用配有正确接地插头的三芯电缆,并查看 延长电缆的额定值,确保插入延长电缆的所有产品的额定电流总和不超过 延长电缆额定电流限制的百分之八十。

4、请务必使用随机配备的供电组件如电源线、电源插座(如果随机配备) 等,为了设备及使用者的安全,不要随意更换电源电缆或插头。

5、为防止系统漏电造成电击危险,务必将系统和外围设备的电源电缆插入 已正确接地的电源插座。请将三芯电源线插头插入接地良好、伸手可及的 三芯交流电源插座中,务必使用电源线的接地插脚,不要使用转接插头或 拔下电缆的接地插脚,在未安装接地导线及不确定是否已有适当接地保护 的情况下,请勿操作使用本设备,可与电工联系咨询。

6、切勿将任何物体塞入系统的开孔处。如果塞入物体,可能会导致内部组 件短路而引起火灾或电击。

7、请将系统置于远离散热片和有热源的地方,切勿堵塞通风孔。

8、切勿让食物或液体散落在系统内部或其它组件上,不要在高潮湿、高灰 尘的环境中使用产品。

9、用错误型号的电池更换会有爆炸危险,需要更换电池时,请先向制造商 咨询并使用制造商推荐型号相同或相近的电池,切勿拆开、挤压、刺戳电

池或使其外部接点短路,不要将其丢入火中或水中,也不要暴露在温度超 过 60 摄氏度的环境中,请勿尝试打开或维修电池,务必合理处置用完的电 池,不要将用完的电池及可能包含电池的电路板及其它组件与其它废品放 在一起,有关电池回收请与当地废品回收处理机构联系。

10、在机柜中安装设备之前,请先在独立机柜上安装正面和侧面支脚; 对 于与其它机柜相连的机柜,则先安装正面支脚。如果在机柜中安装设备之 前未相应地安装支脚,在某些情况下可能会导致机柜翻倒,从而可能造成 人身伤害,因此,在机柜中安装设备之前,请务必先安装支脚。在机柜中 安装设备及其它组件后,一次仅可将一个组件通过其滑动部件从机柜中拉 出。同时拉出多个组件可能会导致机柜翻倒而造成严重的人身伤害。

11、请勿独自移动机柜。考虑到机柜的高度和重量,至少应由两人来完成 移动机柜任务。

12、机柜带电工作时请勿对供电铜排进行接触操作,严禁将供电铜排进行 直接短接。

注意:为了您更好地使用设备,以下注意事项将帮助您避免可能会损坏部 件或导致数据丢失等问题的出现:

1、如果出现以下任何情况,请从电源插座拔下产品的电源线插头, 并与浪潮的客户服务部门联系:

- 1)电源电缆、延长电缆或电源插头已损坏。
- 2)产品被水淋湿。
- 3)产品跌落或损坏。
- 4)物体落入产品内部。

5)按照操作说明进行操作时,产品不能正常工作。

2、如果系统受潮,请按以下步骤处置:

1)关闭系统和设备电源,断开它们与电源插座的连接,等待 10 至 20 秒钟, 然后打开主机盖。

2)将设备移至通风处,使系统至少干燥 24 小时,并确保系统完 全干燥。

3)合上主机盖,将系统重新连接至电源插座,然后开机。

4) 如果运行失败或异常, 请与浪潮联系, 获得技术帮助。

3、注意系统电缆和电源电缆的位置,将其布线在不会被踩到或碰落的 地方,确保不要将其它物品放置在电缆上。

4、卸下主机盖或接触内部组件之前,应先让设备冷却;为避免损坏主 板,请在系统关闭后等待 5 秒钟, 然后再从主板上卸下组件或断开系 统外围设备的连接。

5、如果设备中安装了调制解调器、电信或局域网选件,请注意以下事 项:

1)如果出现雷电天气,请勿连接或使用调制解调器。否则可能遭 受雷击。

2)切勿在潮湿环境中连接或使用调制解调器。

3)切勿将调制解调器或电话电缆插入网络接口控制器(NIC)插 座。

4)打开产品包装、接触或安装内部组件或接触不绝缘的调制解调 器电缆或插孔之前,请断开调制解调器电缆。

6、为防止静电释放损坏设备内部的电子组件,请注意以下事项:

1)拆装、接触设备内任何电子组件前应先导去身上的静电。您可 通过触摸金属接地物体(如机箱上未上漆的金属表面)导去身上

的静电,以防止身上静电对敏感组件的静电释放。

2)对不准备安装使用的静电敏感组件,请不要将其从防静电包装 材料中取出。

3)工作中请定期触摸接地导体或机箱上未上漆的金属表面,以便 导去身上可能损坏内部组件的静电。

7、经浪潮同意,拆装系统内部组件时,请注意以下事项:

1)关闭系统电源并断开电缆,包括断开系统的任何连接。断开电 缆时,请抓住电缆的连接器将其拔出,切勿拉扯电缆。

2)卸下主机盖或接触内部组件之前,应先让产品冷却。

3)拆装、接触设备内任何电子组件前应先通过触摸金属接地物体 导去身上的静电。

4)拆装过程中动作幅度不宜过大,以免损坏组件或划伤手臂。

5)小心处理组件和插卡,切勿触摸插卡上的组件或接点。拿取插 卡或组件时,应抓住插卡或组件的边缘或其金属固定支架。

8、机柜产品在安装使用过程中,应注意以下事项:

1)机柜完成安装后,请确保支脚已固定到机架并支撑到地面,并 且机架的所有重量均已落在地面上。

2)务必按照从下到上的顺序装入机柜,并且首先安装最重的部 件。

3)从机柜中拉出组件时,应轻轻用力,确保机柜保持平衡和稳 定。

4)按下组件滑轨释放闩锁并将组件滑入或滑出时,请务必小心, 滑轨可能夹伤您的手指。

5)切勿让机柜中的交流电源分支电路过载。机柜负载总和不应超 过分支电路额定值的 80%。

6)确保机柜中组件保持良好的通风。

7)维修机柜中的组件时,请勿踩踏在其它任何组件上。

## <span id="page-9-0"></span>2 产品规格介绍

#### <span id="page-9-2"></span><span id="page-9-1"></span>2.1 简介

浪潮英信 NF8460M4 是一款采用英特尔 E7-4800/8800 v3&v4 处理器的中 高端四路服务器,具备均衡的性能和良好的可靠性、可用性。该产品针对联 机事务综合处理、中型虚拟化、大中型数据库、云计算基础设施建设等前沿 应用领域进行优化。适用于政府、教育、企业等行业对系统及数据安全、系 统稳定性有着较高要求的业务应用领域。

#### 2.2 特性和规格

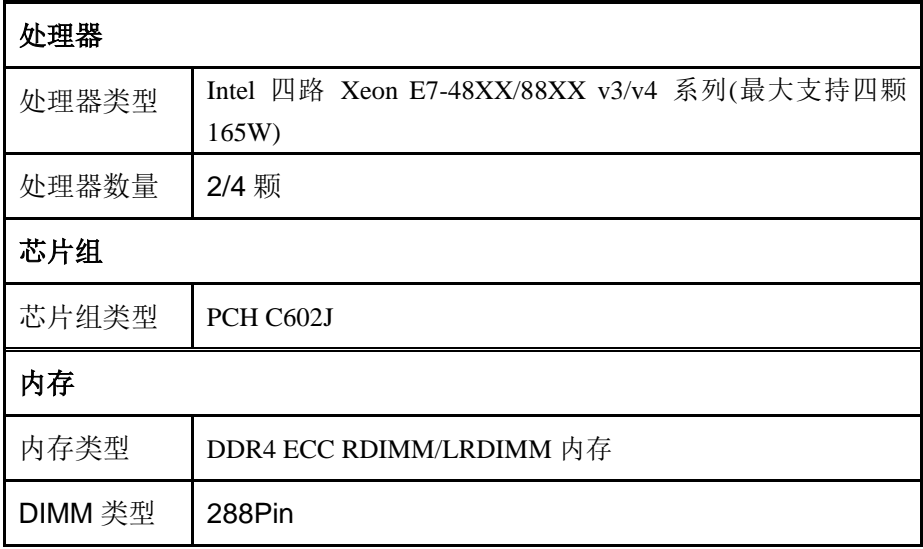

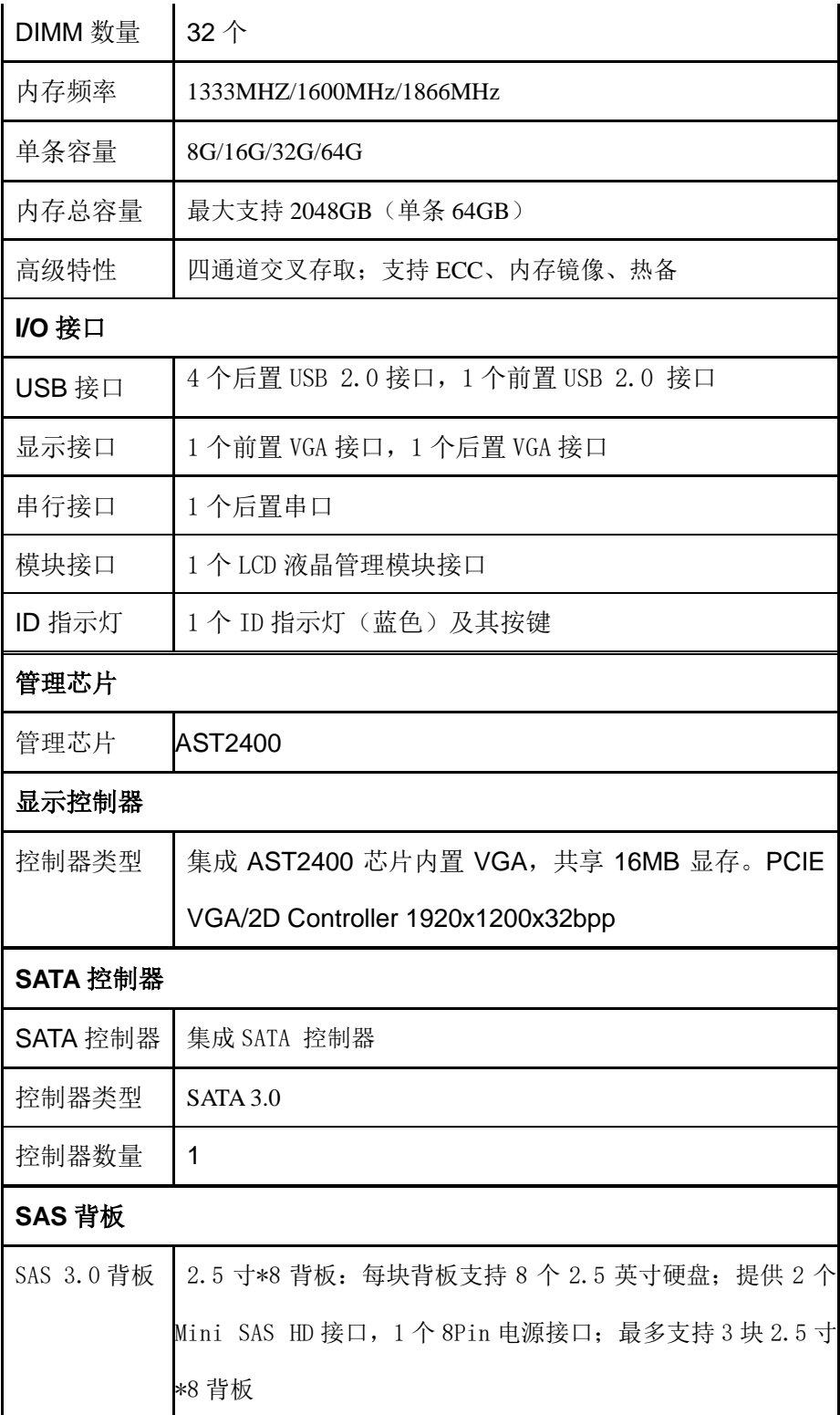

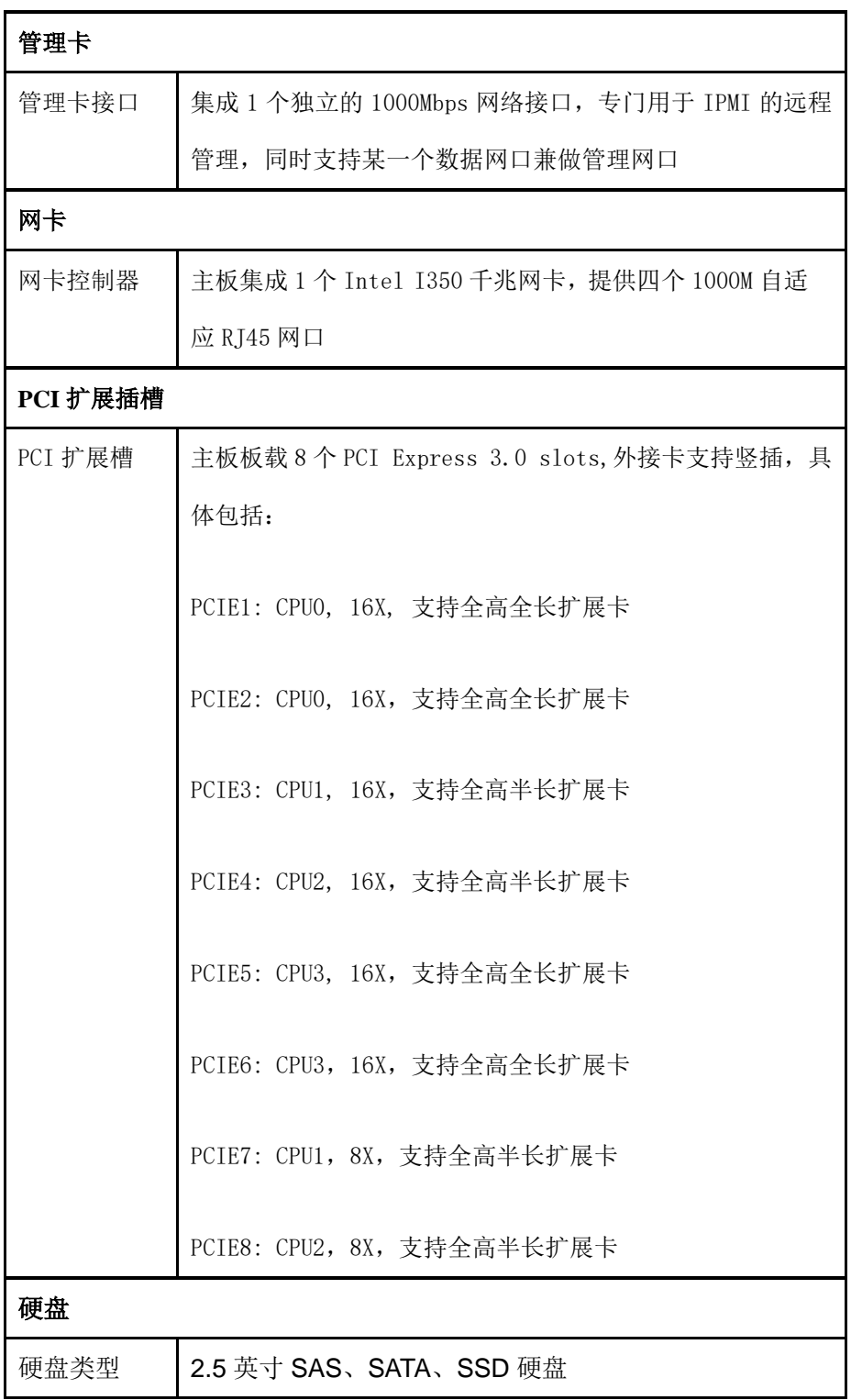

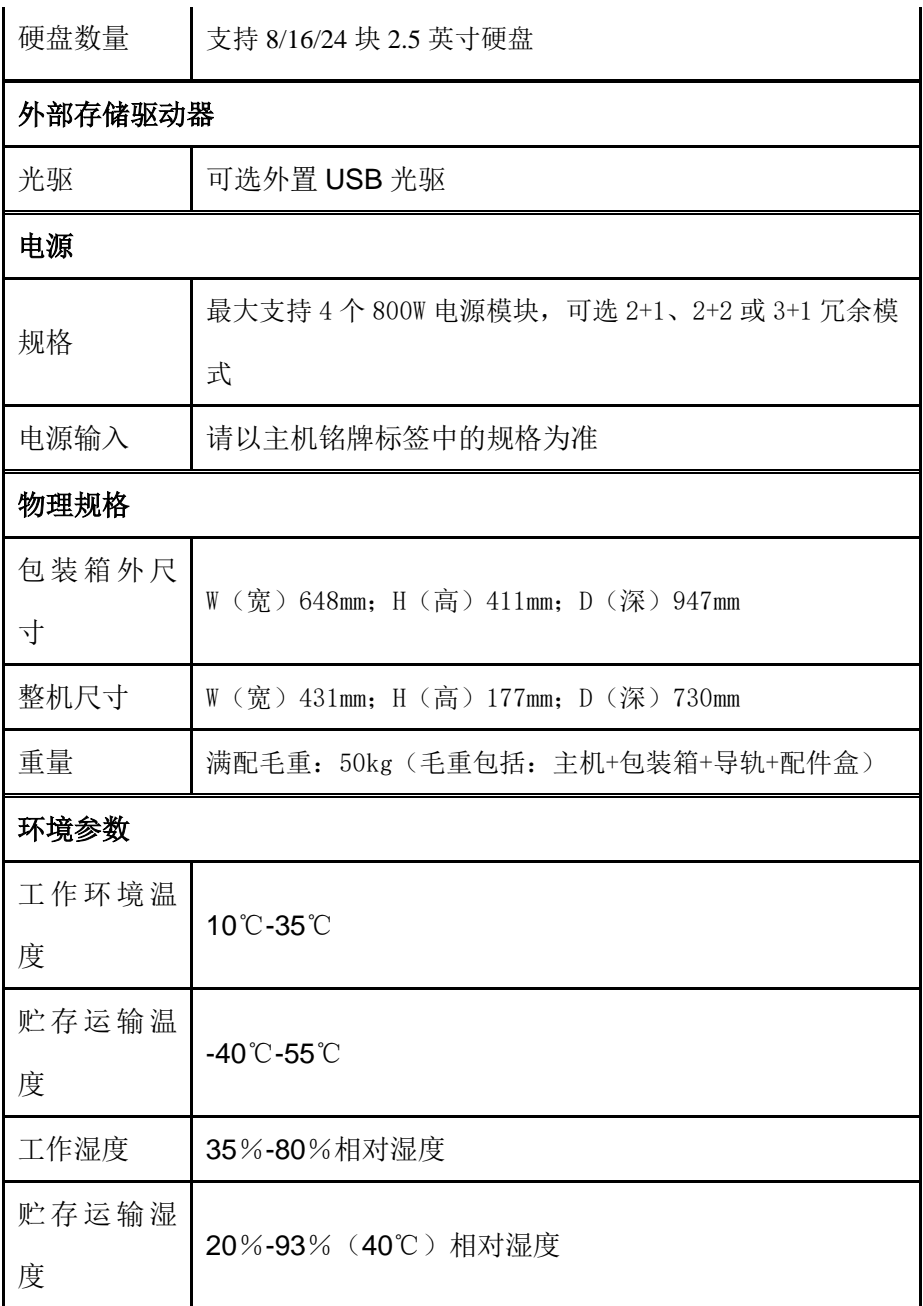

## 2.3 产品外观

产品外观效果图

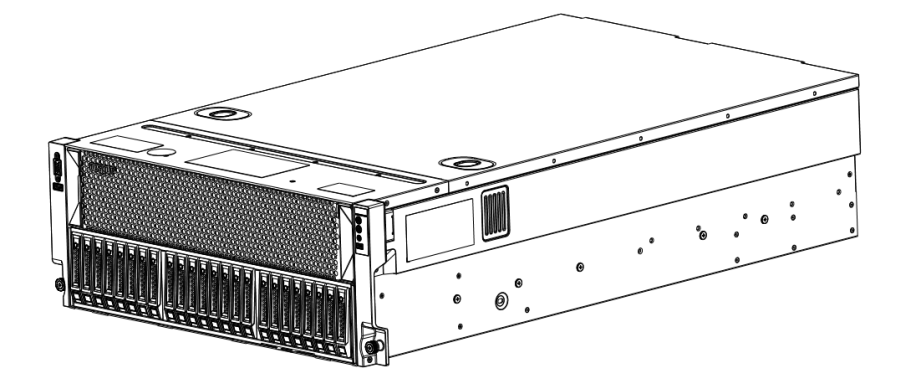

图 1-1 产品外观

## 2.3.1 前面板

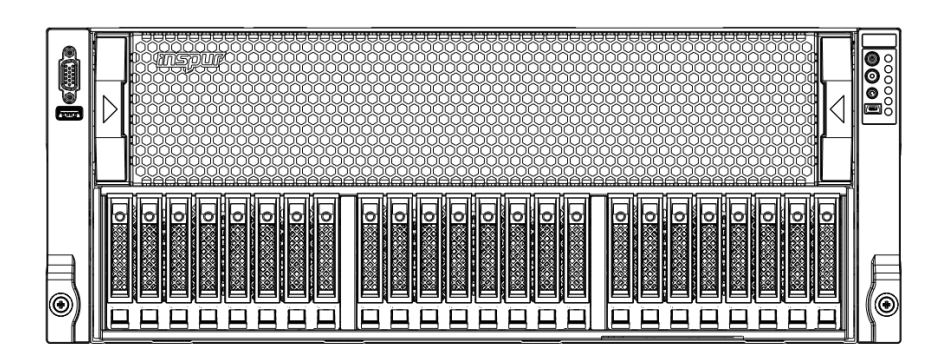

图 1-2 前面板示意图

2.3.2 前控板介绍

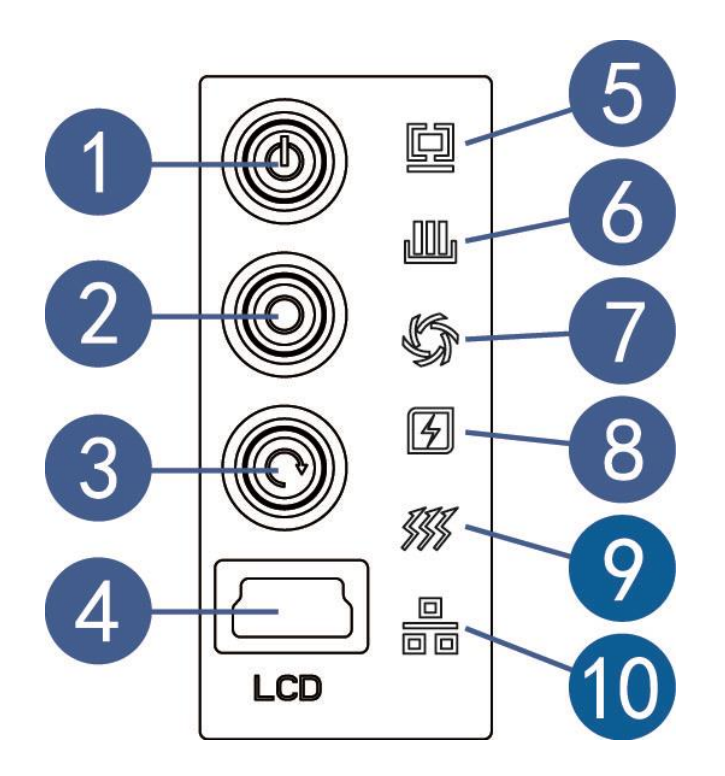

图 1-3 前控板示意图

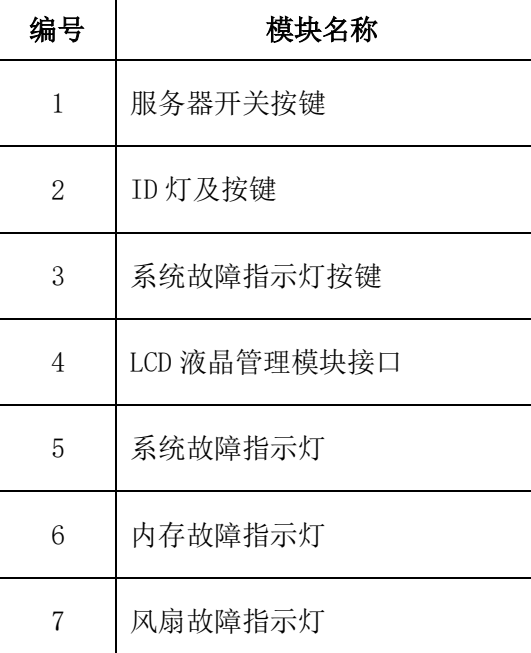

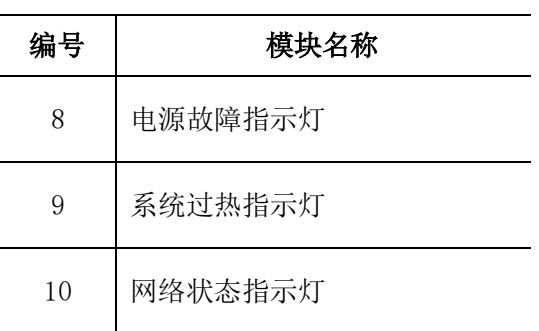

## **2.3.3** 硬盘托架上的指示灯

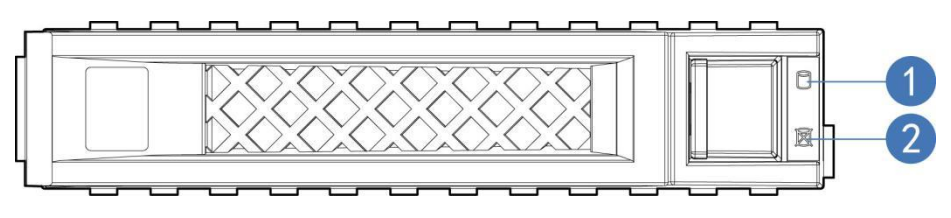

图 1-4 硬盘托架指示灯

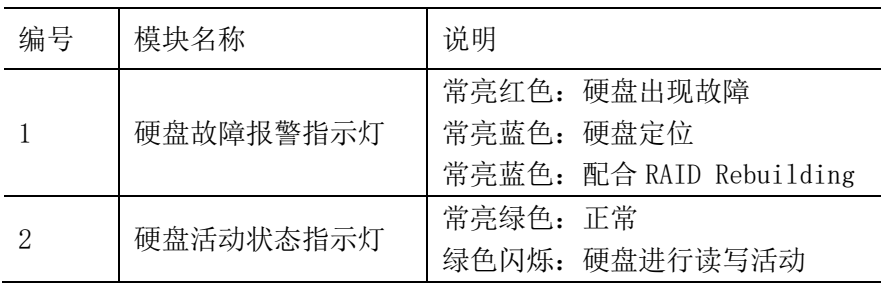

<span id="page-16-0"></span>2.3.4 后面板

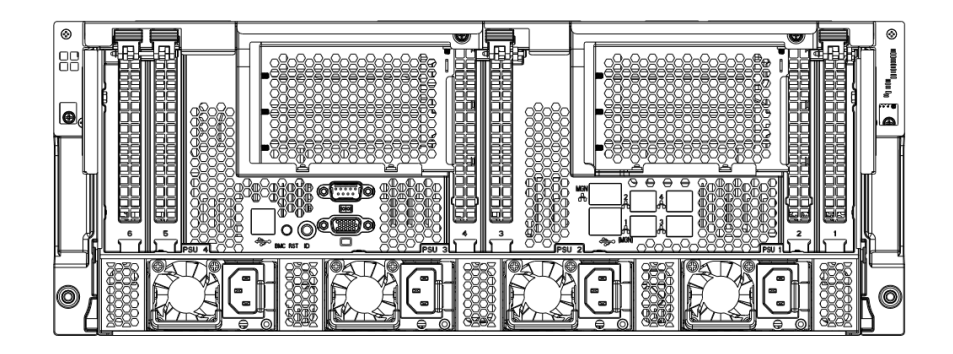

图 1-5 后面板示意图

<span id="page-16-1"></span>**2.3.5** 主板布局

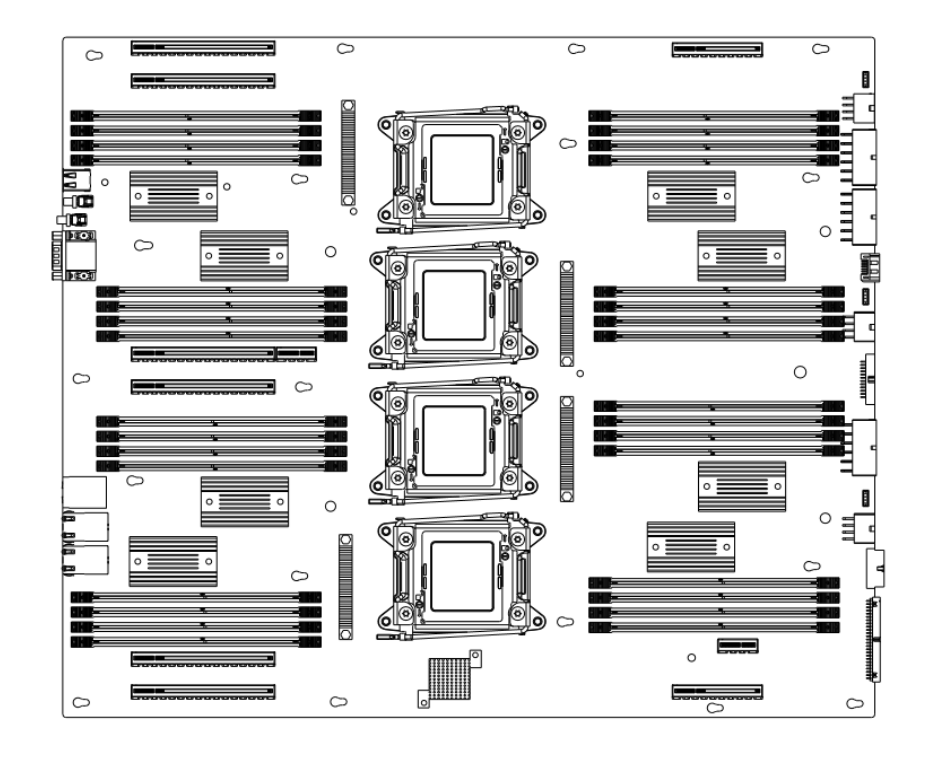

图 1-6 主板示意图

## 3 BIOS 设置

本章介绍本服务器的 BIOS 功能设置及主板跳线。该部分所描述的各项 操作仅限于具有系统维护资格的操作员或管理员进行。

BIOS是基本的输入输出系统,可以利用专门的设置程序对系统参数和 硬件参数进行调整。由于BIOS对系统的运转和启动有重大影响,所以,设 置了不当的参数后可能会引起硬件资源之间的冲突,或者降低系统运行的 性能,因此,了解BIOS的设置对配置您的服务器很重要,如果没有特殊的 需要,建议您使用系统出厂时的默认值,不要随意改变参数设置。

#### 二注意

1. 在改变服务器 BIOS 设置前, 请记录下相应的初始设置, 以便在因修 改选项而出现系统工作异常时,可以根据记录的初始设置重新恢复。

2.通常系统出厂默认设置都是最优化设置。在未理解各参数表示的意义 前,不要试图进行更改。

3.本章主要对常用设置作详细说明。使用过程中较少涉及的选项仅作简 单说明或未作说明。

4.根据产品的不同配置,BIOS 的内容会有所变化,在此不作详细说明。

#### <span id="page-17-0"></span>3.1 设置系统 BIOS 方法

加电启动服务器,系统开始引导,当屏幕出现 Inspur Logo 下方提示 "Press Esc for Boot Options"时,按下【Esc】键,当屏幕出现"Esc is pressed. Go to boot options. "时,稍后会进入系统 BIOS 主界面, 在该 页面选择 Setup Utility,按【Enter】键,进入 BIOS 设置页面,在 BIOS 设 置页面中您可以通过箭头方向键选择子项按回车键进入子菜单。

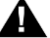

注: 灰色的选项不可用。带有"▶"符号的项目, 有子菜单。

控制键说明表

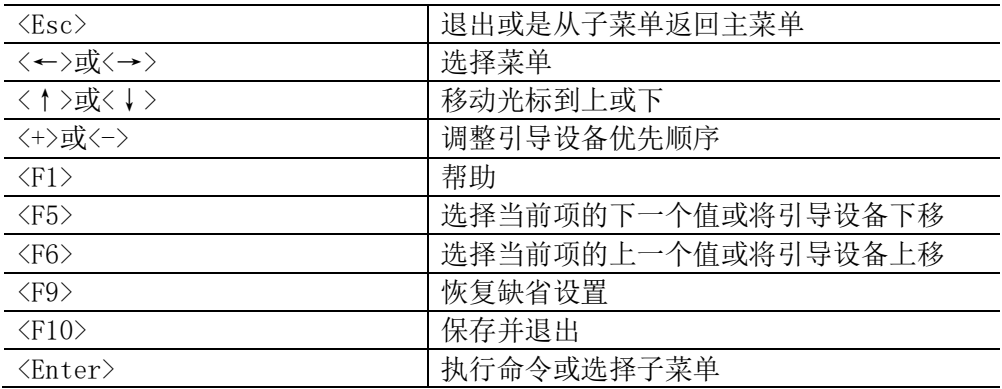

## <span id="page-18-0"></span>3.2 BIOS 设置

## 3.2.1 Main 菜单

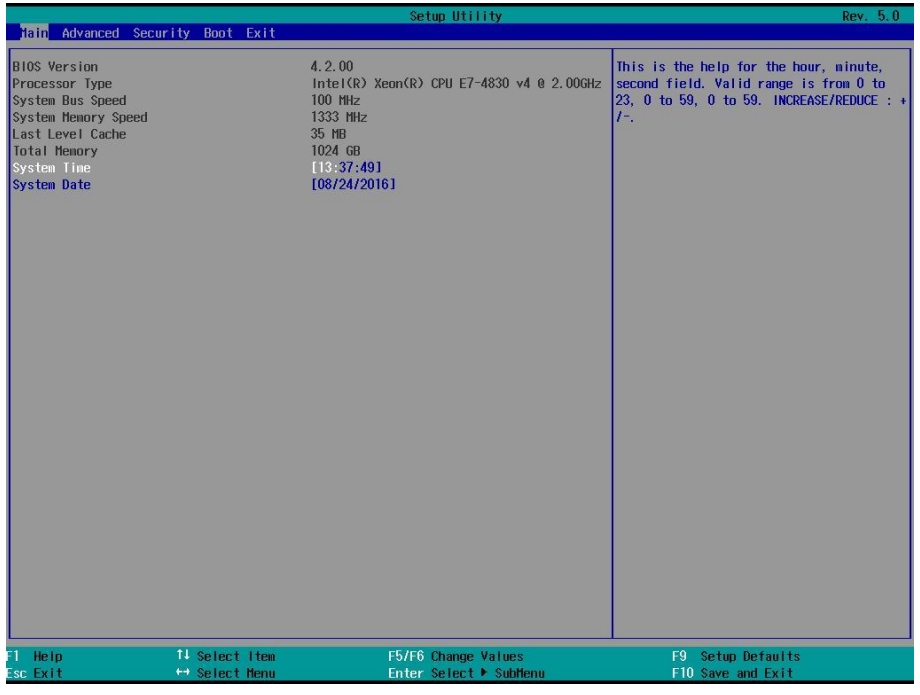

#### Main 菜单界面说明表

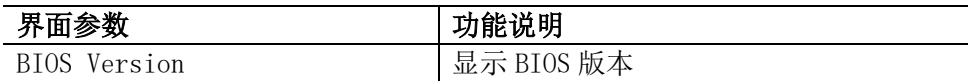

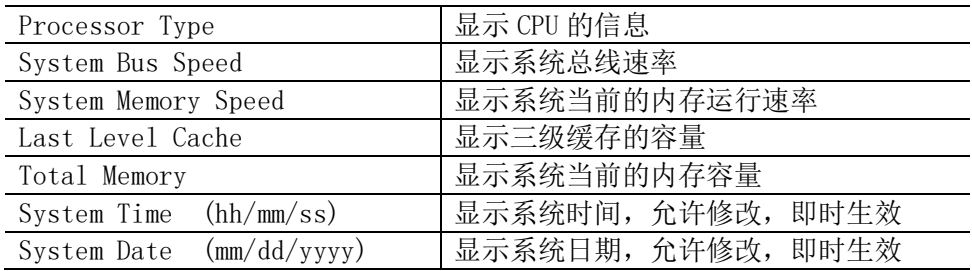

## 3.2.2 Advanced 菜单

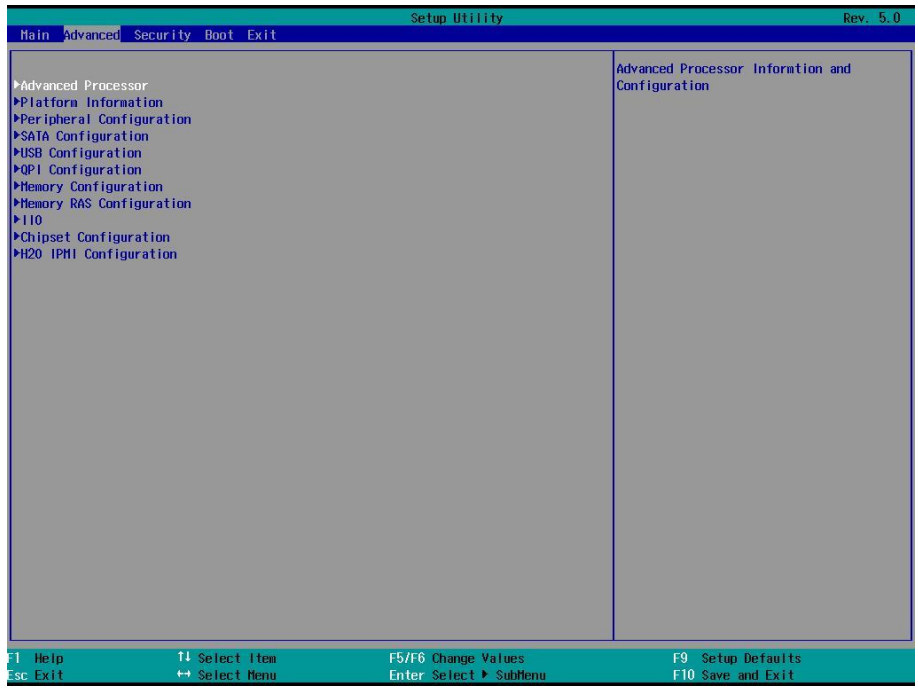

#### Advanced 菜单界面说明表

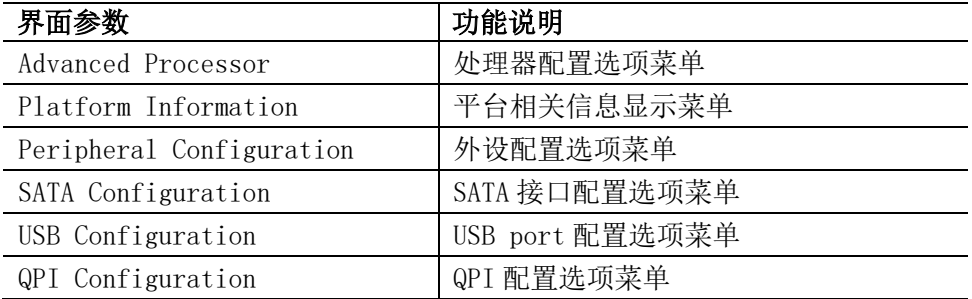

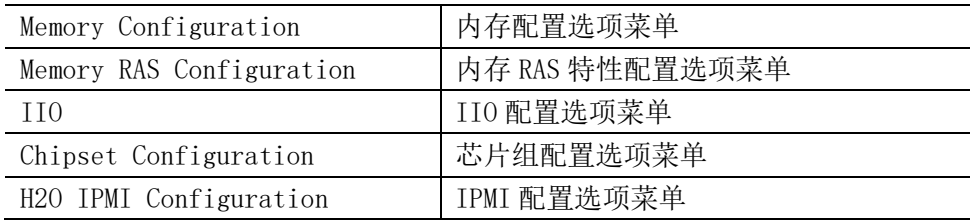

#### 3.2.2.1 Advanced Processor

| Advanced                                                                                                    | Setup Utility                                           | Rev. 5.0                            |
|----------------------------------------------------------------------------------------------------|---------------------------------------------------------|-------------------------------------|
|                                                                                                    |                                                         |                                     |
| <b>Advanced Processor</b>                                                                                     |                                                         | Detail Information for CPU Socket 0 |
| CPU Package Detected                                                                                          | $\overline{4}$                                          |                                     |
| ▶Socket 0 CPU Information<br>Socket 1 CPU Information<br>Socket 2 CPU Information<br>Socket 3 CPU Information |                                                         |                                     |
| ▶ CPU Power Management Controls<br><b>PRAPL Configuration</b><br><b>PPSI CONFIG</b>                           |                                                         |                                     |
| <b>Active Processor Cores</b><br>Intel HT Technology<br>Check CPU BIST Result                                 | <aii><br/><enable><br/><enable></enable></enable></aii> |                                     |
|                                                                                                    |                                                         |                                     |
|                                                                                                    |                                                         |                                     |
|                                                                                                    |                                                         |                                     |
| 11 Select Item<br>1 Help                                                                                      | F5/F6 Change Values                                     | F9 Setup Defaults                   |
| Esc Exit<br>← Select Menu                                                                                     | Enter Select ▶ SubMenu                                  | F10 Save and Exit                   |

Advanced Processor 菜单界面说明表

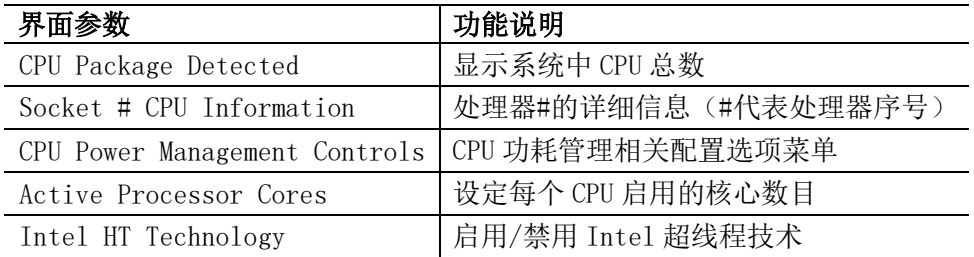

### 3.2.2.1.1 Socket # CPU Information

| Advanced                                                                                                    | Setup Utility                                                                                                    | Rev. 5.0                               |
|----------------------------------------------------------------------------------------------------|----------------------------------------------------------------------------------------------------|----------------------------------------|
| Socket 0 CPU Information                                                                                                    |                                                                                                    |                                        |
| Brand String<br>CPUID Signature<br><b>CPU SKU</b><br><b>Stepping</b><br>Frequency<br>Thermal Design Power<br>Microcode Revision<br>Number of Cores<br>External Clock Frequency | Intel(R) Xeon(R) CPU E7-4830 v4 @ 2.00GHz<br>406F1<br><b>BROADWELL-EX</b><br><b>BO</b><br>2000 MHz<br>115W<br>B000019<br>14<br>100 MHz |                                        |
| 11 Select Item<br>1 Help<br>Esc Exit<br>← Select Menu                                                                                                    | F5/F6 Change Values<br>Enter Select ▶ SubMenu                                                                                          | F9 Setup Defaults<br>F10 Save and Exit |

Socket # CPU Information 菜单界面说明表

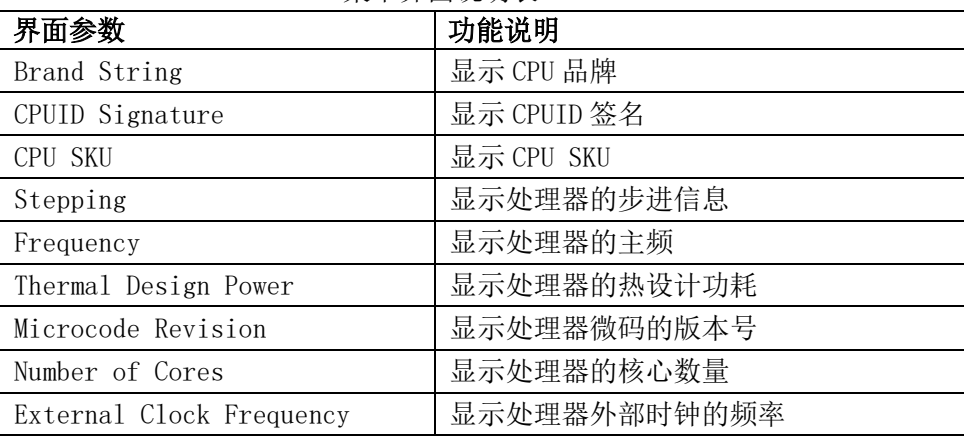

## 3.2.2.1.2 CPU Power Management Controls

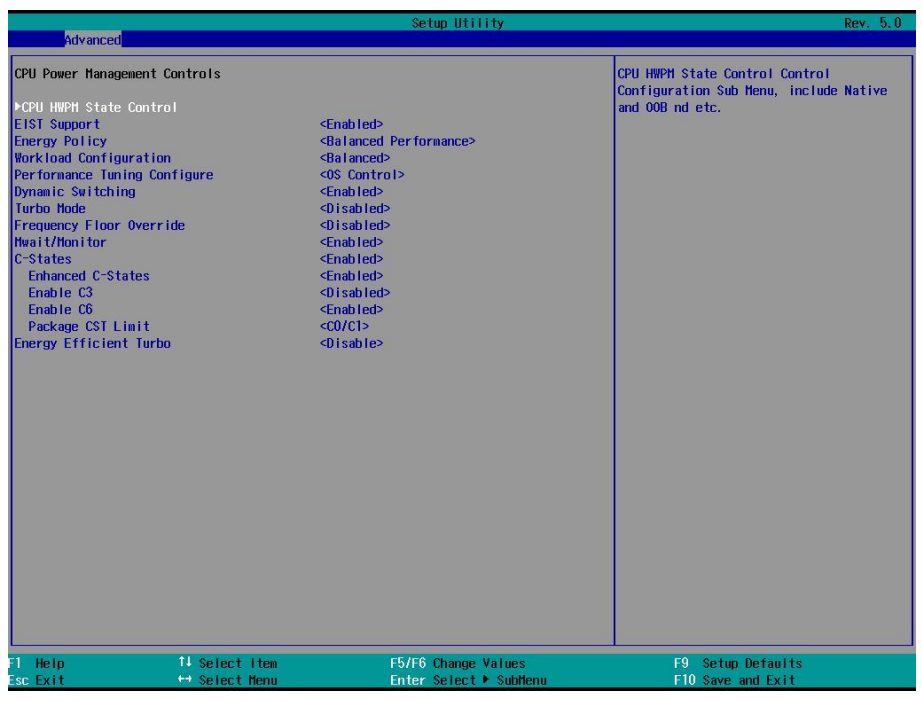

#### CPU Power Management Controls 菜单界面说明表

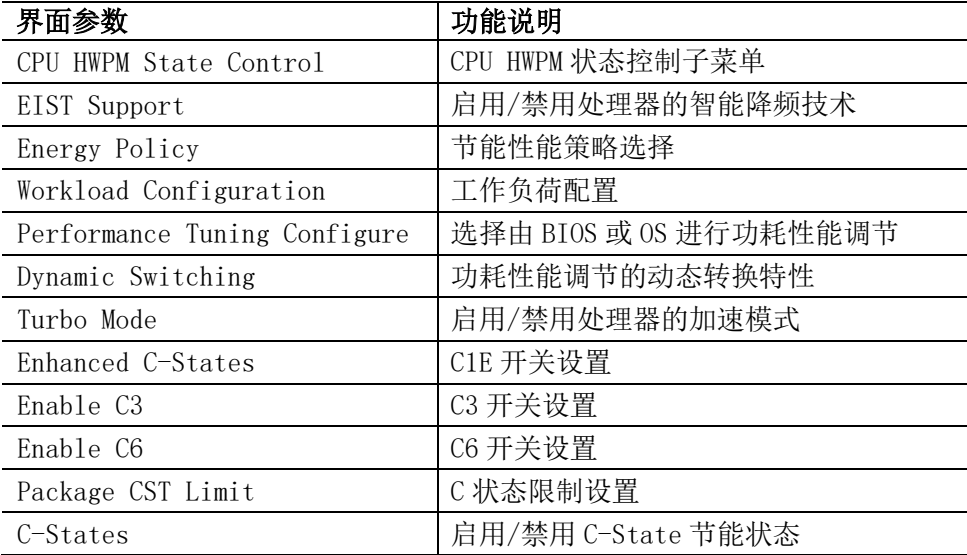

#### 3.2.2.2 Platform Information

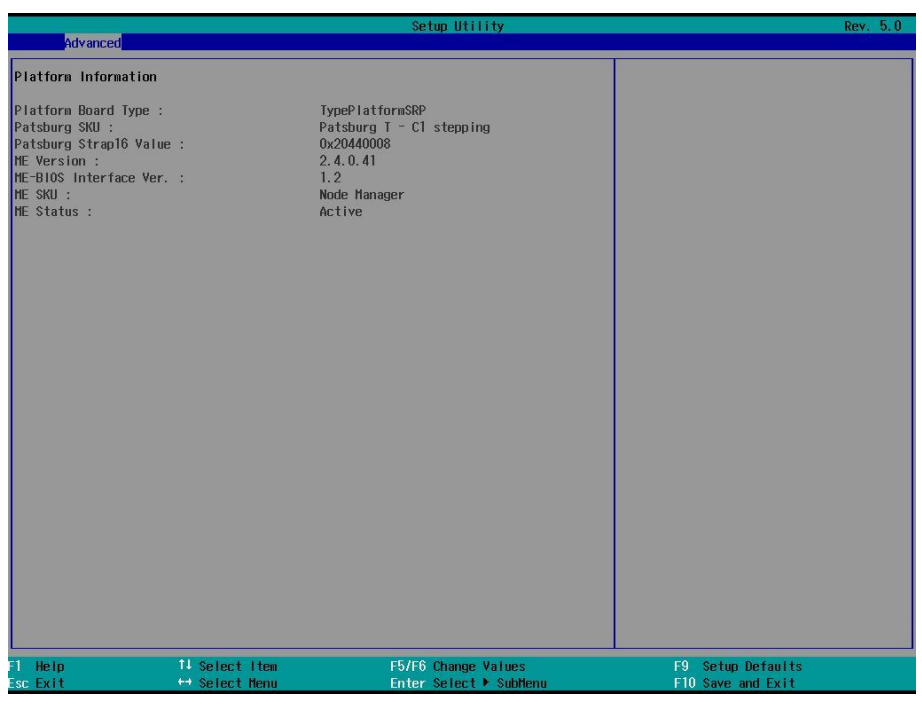

#### Platform Information 菜单界面说明表

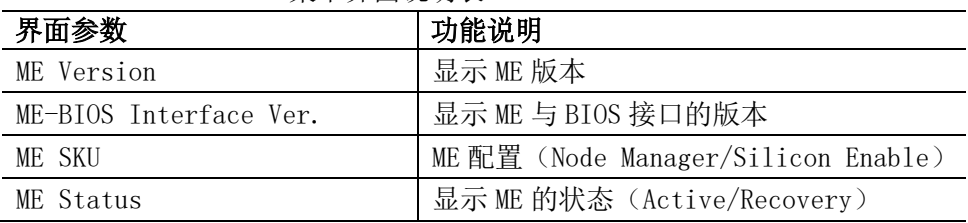

## 3.2.2.3 Peripheral Configuration

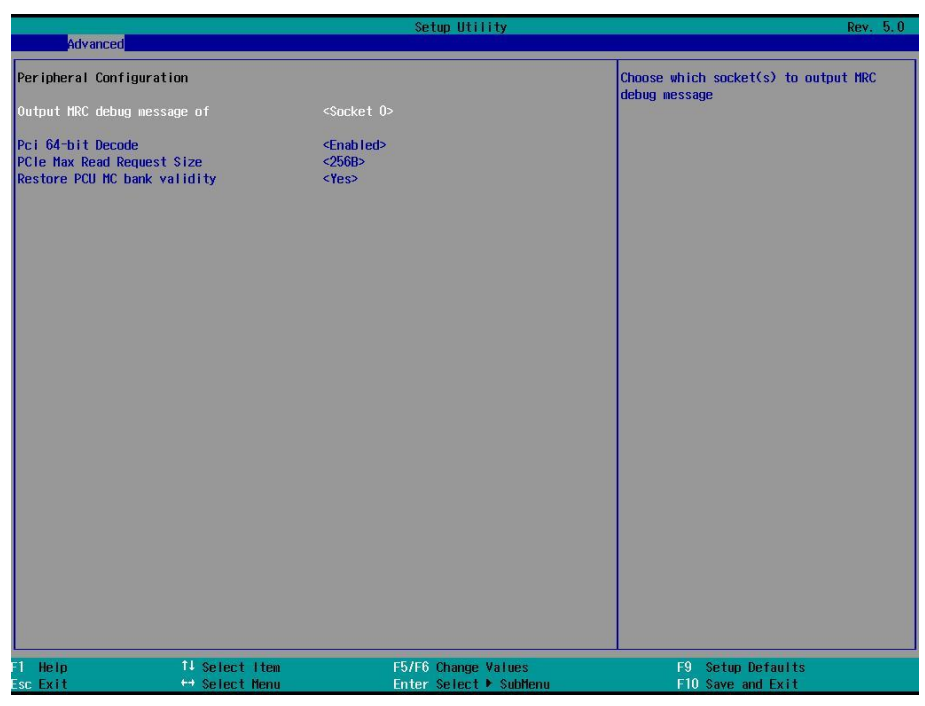

#### Peripheral Configuration 菜单界面说明表

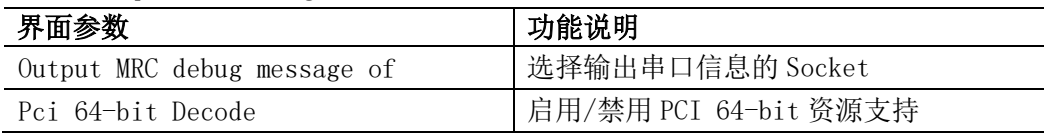

### 3.2.2.4 SATA Configuration

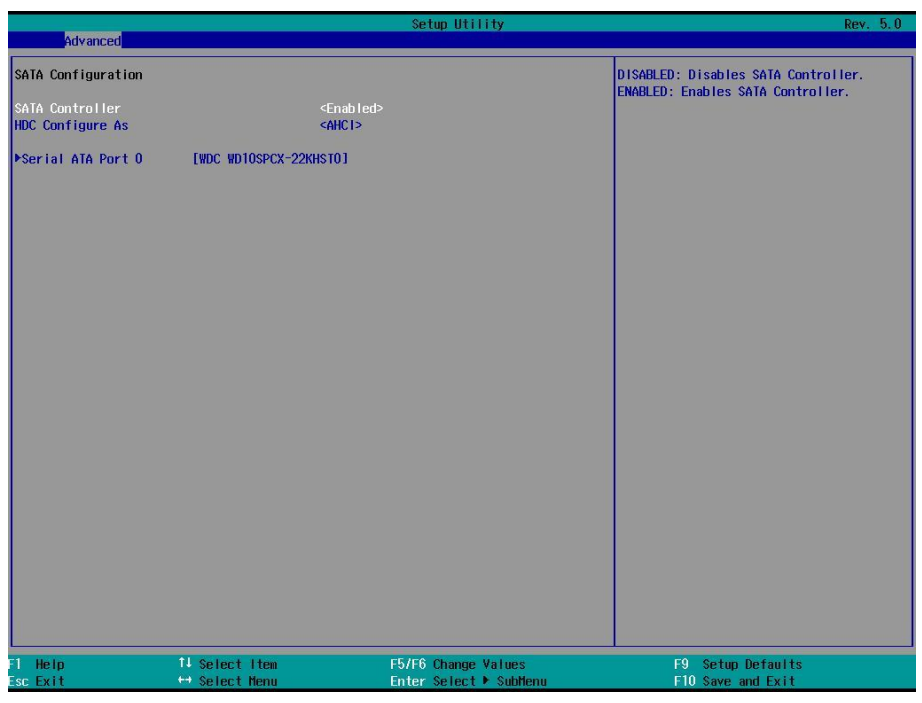

#### SATA Configuration 菜单界面说明表

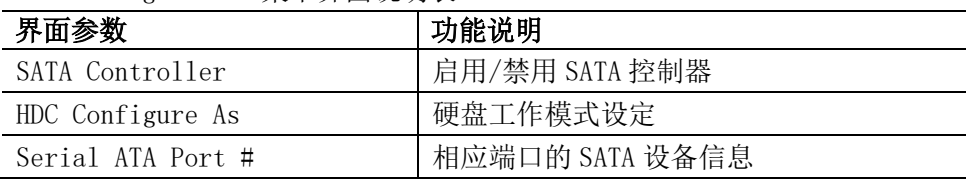

## 3.2.2.5 USB Configuration

| Advanced                        |                                 | Setup Utility                                 | Rev. 5.0                               |  |
|---------------------------------|---------------------------------|-----------------------------------------------|----------------------------------------|--|
| USB Configuration               |                                 |                                               | Enable/Disable USB Support             |  |
| <b>USB Support</b>              | <enabled></enabled>             |                                               |                                        |  |
|                                 |                                 |                                               |                                        |  |
|                                 |                                 |                                               |                                        |  |
|                                 |                                 |                                               |                                        |  |
|                                 |                                 |                                               |                                        |  |
|                                 |                                 |                                               |                                        |  |
|                                 |                                 |                                               |                                        |  |
|                                 |                                 |                                               |                                        |  |
|                                 |                                 |                                               |                                        |  |
|                                 |                                 |                                               |                                        |  |
| $\overline{1}$ Help<br>Esc Exit | 11 Select Item<br>← Select Menu | F5/F6 Change Values<br>Enter Select ▶ SubMenu | F9 Setup Defaults<br>F10 Save and Exit |  |

USB Configuration 菜单界面说明表

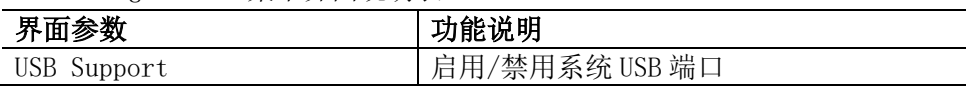

### 3.2.2.6 QPI Configuration

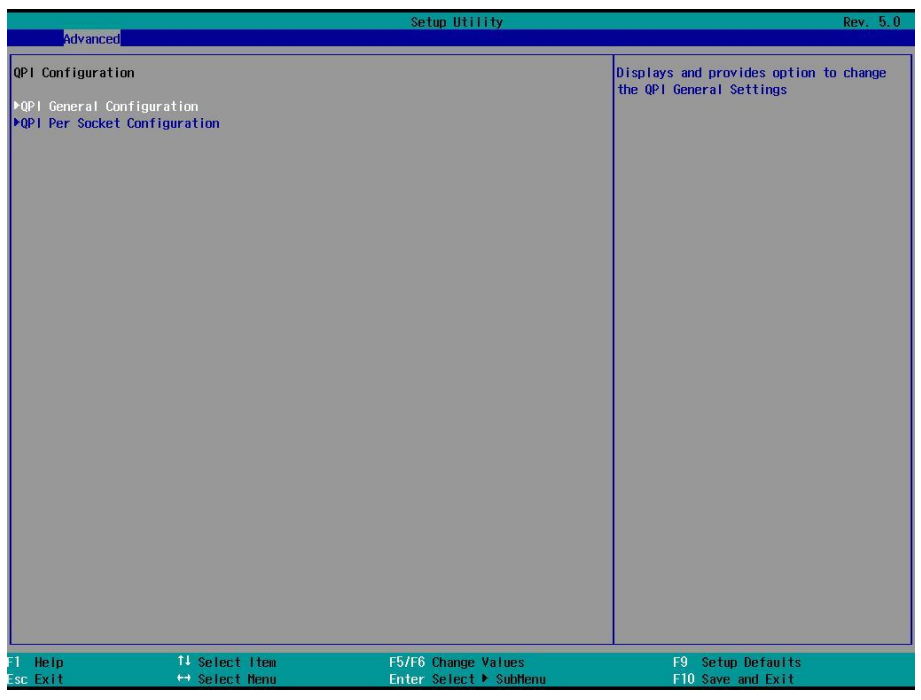

#### QPI Configuration 菜单界面说明表

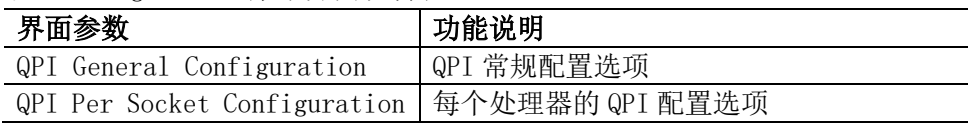

### 3.2.2.6.1 QPI General Configuration

| Advanced                                                                                                    | Setup Utility                                                                                                    | Rev. 5.0                               |
|----------------------------------------------------------------------------------------------------|----------------------------------------------------------------------------------------------------|----------------------------------------|
| QPI General Configuration<br>▶QPI Status<br>Link Frequency Select<br>Link LOp Enable<br>Link L1 Enable<br>Display Mode<br>Legacy VGA Socket | <auto><br/><disable><br/><disable><br/><plug first="" in=""><br/><socket 0=""></socket></plug></disable></disable></auto> | QPI Status Help                        |
| 11 Select Item<br>Help<br>← Select Menu<br>Esc Exit                                                                                         | F5/F6 Change Values<br>Enter Select ▶ SubMenu                                                                             | F9 Setup Defaults<br>F10 Save and Exit |

QPI General Configuration 菜单界面说明

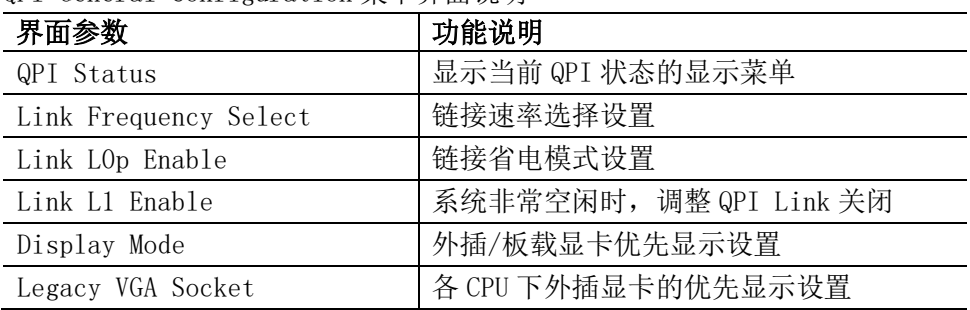

#### 3.2.2.6.2 QPI Per Socket Configuration

| Advanced                                                                                                   | Setup Utility                                 | Rev. 5.0                               |
|----------------------------------------------------------------------------------------------------|-----------------------------------------------|----------------------------------------|
| CPU <sub>0</sub>                                                                                           |                                               |                                        |
| <b>Bus Resources Allocation Ratio</b><br>10 Resources Allocation Ratio<br>MMIOL Resources Allocation Ratio | [1]<br>[5]<br>[1]                             |                                        |
|                                                                                                    |                                               |                                        |
| 11 Select Item<br>1 Help<br>← Select Menu<br>Esc Exit                                                      | F5/F6 Change Values<br>Enter Select ▶ SubMenu | F9 Setup Defaults<br>F10 Save and Exit |

QPI Per Socket Configuration (CPU #)菜单界面说明

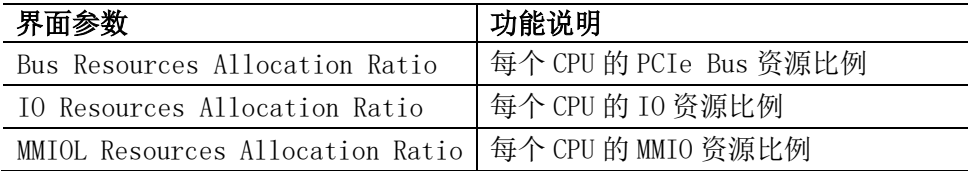

### 3.2.2.7 Memory Configuration

| Advanced                                                                                                    | Setup Utility                                                                                                    | Rev. 5.0                               |
|----------------------------------------------------------------------------------------------------|----------------------------------------------------------------------------------------------------|----------------------------------------|
| Integrated Memory Controller (iMC)                                                                                                    |                                                                                                    | Force DDR Speed                        |
| DDR Speed<br>Rank Margin Tool<br>RMT Loop count<br><b>VMSE Lockstep mode</b><br><b>VHSE RMT</b><br>VMSE RMT CPGC Pattern Length<br>Memory Topology<br>Memory Thermal | <auto><br/><disable><br/>[15]<br/><math>&lt; 2:1</math> Mode&gt;<br/><disable><br/>[27]</disable></disable></auto> |                                        |
| 11 Select Item<br>F1 Help<br>← Select Menu<br>Esc Exit                                                                                                    | F5/F6 Change Values<br>Enter Select ▶ SubMenu                                                                      | F9 Setup Defaults<br>F10 Save and Exit |

Memory Configuration 菜单界面说明表

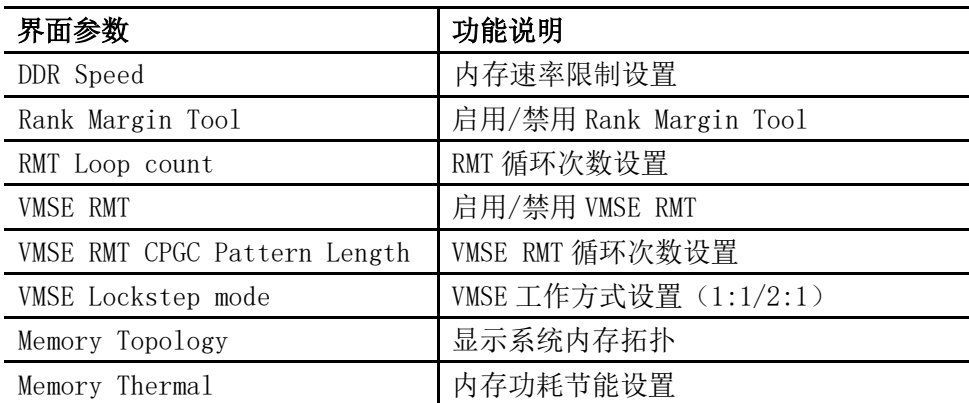

### 3.2.2.8 Memory RAS Configuration

| Advanced                                                                                                    |                                                                                                    | Setup Utility                                 | Rev. 5.0                               |
|----------------------------------------------------------------------------------------------------|----------------------------------------------------------------------------------------------------|-----------------------------------------------|----------------------------------------|
| <b>Memory RAS Configuration</b>                                                                                         |                                                                                                    |                                               | Enable/Disable Memory Rank Sparing     |
| Memory Rank Sparing<br>Spare Error Threshold<br>Patrol Scrub<br>Patrol Scrub Interval<br>Demand Scrub<br>Device Tagging | $-D$ is able><br>[1024]<br><enable><br/>[24]<br/><enable><br/><disable></disable></enable></enable> |                                               |                                        |
| Help<br>Esc Exit                                                                                                    | 11 Select Item<br>← Select Menu                                                                     | F5/F6 Change Values<br>Enter Select ▶ SubMenu | F9 Setup Defaults<br>F10 Save and Exit |

Memory RAS Configuration 菜单界面说明表

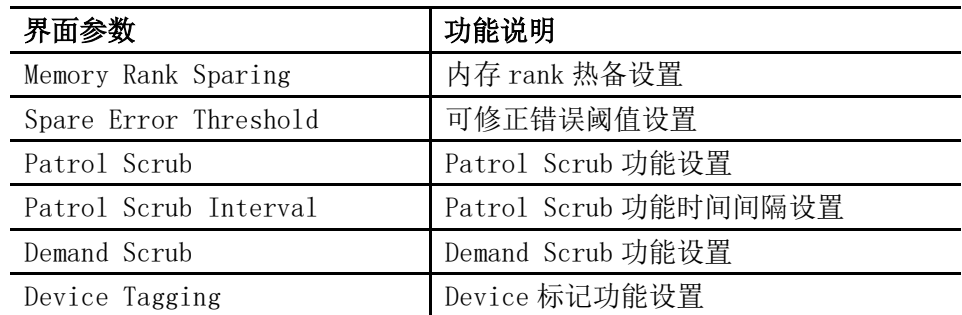

## 3.2.2.9 IIO Configuration

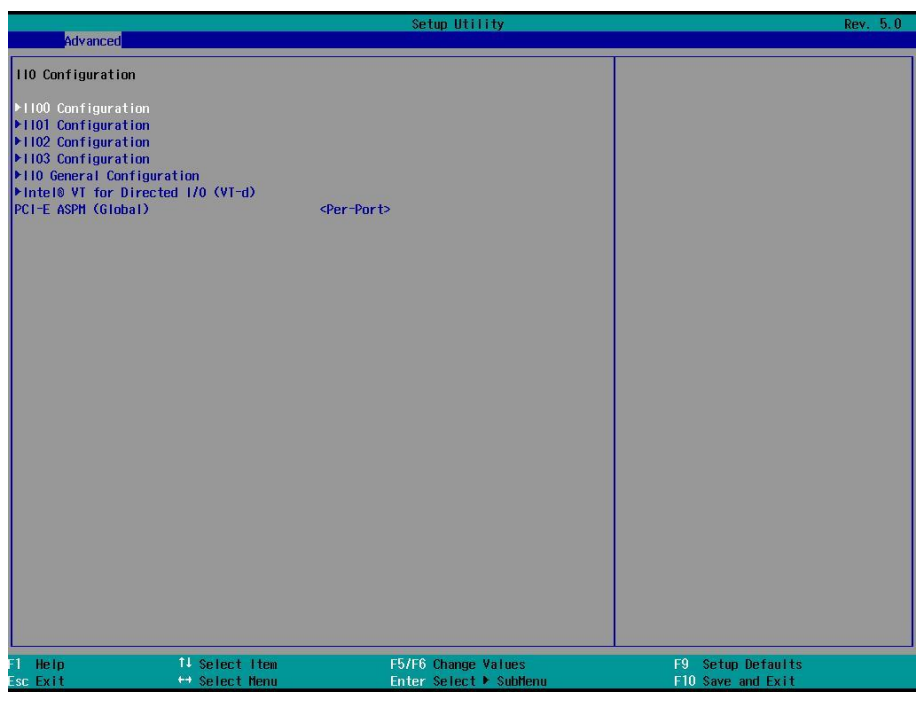

#### IIO Configuration 菜单界面说明表

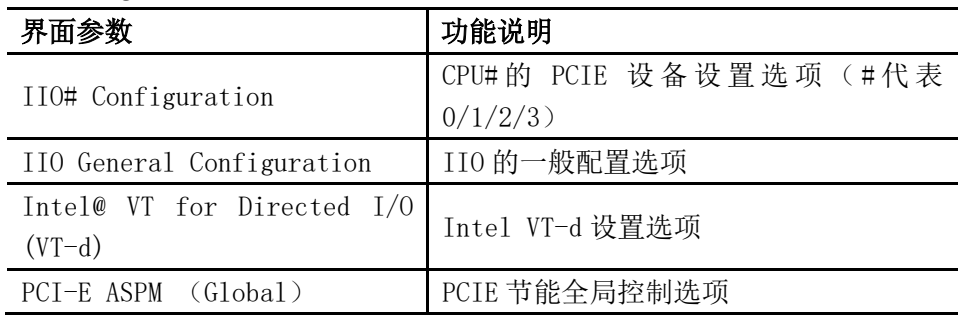

## 3.2.2.9.1 IIO# Configuration

| Advanced                                                                      |                                 | Setup Utility                                 | Rev. 5.0                                              |
|-------------------------------------------------------------------------------|---------------------------------|-----------------------------------------------|-------------------------------------------------------|
| 1000 (110 PC1e Port 2)<br><b>PPCI Express Port 2A</b><br>PPCI Express Port 3A | $\langle x16 \rangle$           |                                               | Selects PCIe port Bifurcation for<br>selected slot(s) |
| 1 Help<br>Esc Exit                                                            | 11 Select Item<br>← Select Menu | F5/F6 Change Values<br>Enter Select ▶ SubMenu | F9 Setup Defaults<br>F10 Save and Exit                |

IIO# Configuration (CPU 0)菜单界面说明

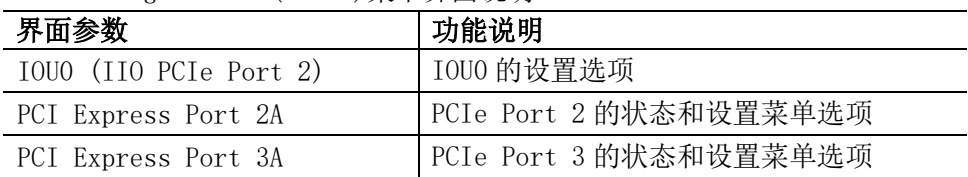

### 3.2.2.9.2 IIO General Configuration

| Advanced              |                                 | Setup Utility                                 | Rev. 5.0                                                                                                    |
|-----------------------|---------------------------------|-----------------------------------------------|----------------------------------------------------------------------------------------------------|
| <b>ARI</b> Forwarding |                                 | $<$ Disable>                                  | Enable / Disable ARI - Alternative<br>Routing-ID Interpretation. It should not<br>be enabled for non-ARI-aware operating<br>system. |
| Help<br>1<br>Esc Exit | 11 Select Item<br>← Select Menu | F5/F6 Change Values<br>Enter Select ▶ SubMenu | F9 Setup Defaults<br>F10 Save and Exit                                                                                              |

IIO General Configuration 菜单界面说明

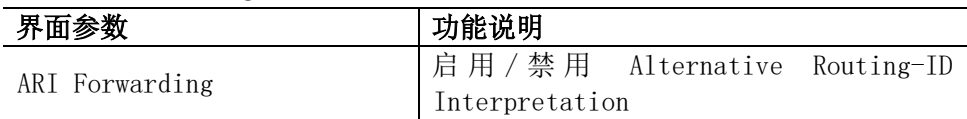

## 3.2.2.10 Chipset Configuration

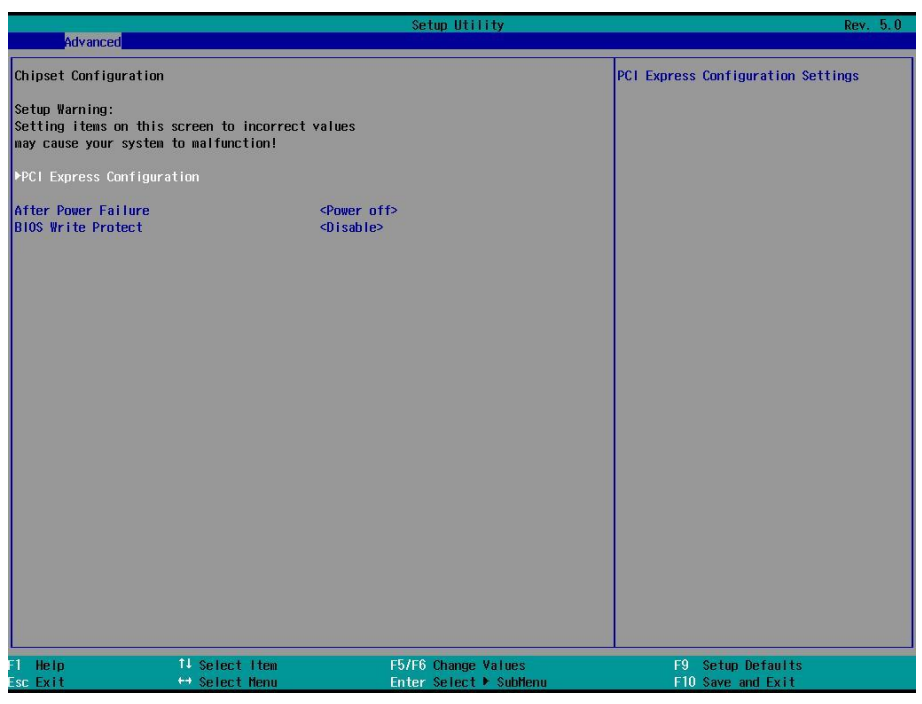

#### Chipset Configuration 菜单界面说明表

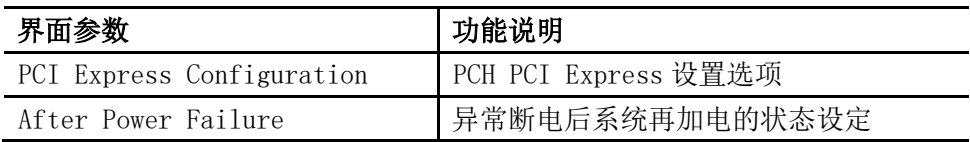
# 3.2.2.11 H2O IPMI Configuration

| Advanced                                                                       | Setup Utility                                 | Rev. 5.0                                                                    |
|--------------------------------------------------------------------------------|-----------------------------------------------|-----------------------------------------------------------------------------|
| H20 IPMI Configuration                                                         |                                               | Enable/Disable IPMI Support. Note: If                                       |
| IPMI Support                                                                   | <enabled></enabled>                           | changing to enable, BMC detailed<br>information only valid after rebooting. |
| System Interface Type                                                          | <b>KCS</b>                                    |                                                                             |
| <b>BMC Status</b><br><b>BMC Firmware Version</b><br>IPMI Specification Version | <b>OK</b><br>3.0.0<br>2.0                     |                                                                             |
| <b>DBMC</b> Configuration                                                      |                                               |                                                                             |
| 11 Select Item<br>Help<br>← Select Menu<br>Esc Exit                            | F5/F6 Change Values<br>Enter Select ▶ SubMenu | F9 Setup Defaults<br>F10 Save and Exit                                      |

H2O IPMI Configuration 菜单界面说明表

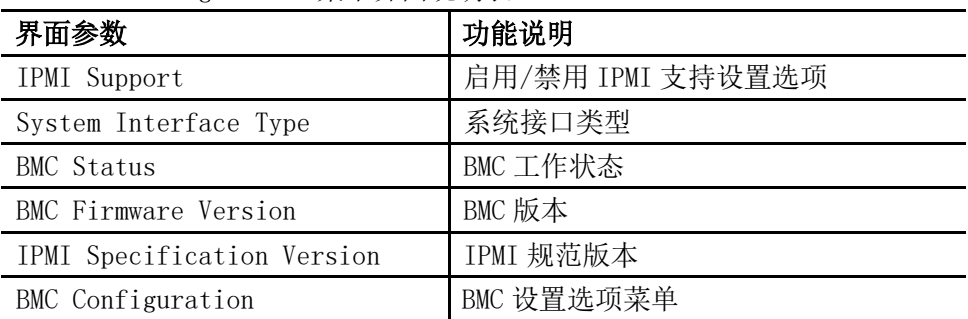

## 3.2.2.11.1 BMC Configuration

| Advanced                                                                                                    | Setup Utility                                                                                                    | Rev. 5.0                                               |
|----------------------------------------------------------------------------------------------------|----------------------------------------------------------------------------------------------------|--------------------------------------------------------|
| <b>BMC</b> Configuration<br>Watchdog Timer Support<br>Watchdog Timer Timeout<br>Watchdog Timer Action<br>Lan Port Configuration<br>MAC Address<br>IPv4 Source<br>IPv4 IP Address<br>IPv4 Subnet Mask<br>IPv4 Gateway Address | <disabled><br/>[15]<br/><no action=""><br/><dedicated><br/>6C: 92: BF: 2F: 34: CB<br/><dhcp><br/>100.2.74.3<br/>255.255.254.0<br/>100.2.74.1</dhcp></dedicated></no></disabled> | Enable/Disable BMC watchdog timer at<br>start of POST. |
| F1 Help<br>11 Select Item<br>Esc Exit<br>← Select Menu                                                                                                    | F5/F6 Change Values<br>Enter Select ▶ SubMenu                                                                                                    | F9 Setup Defaults<br>F10 Save and Exit                 |

BMC Configuration 菜单界面说明表

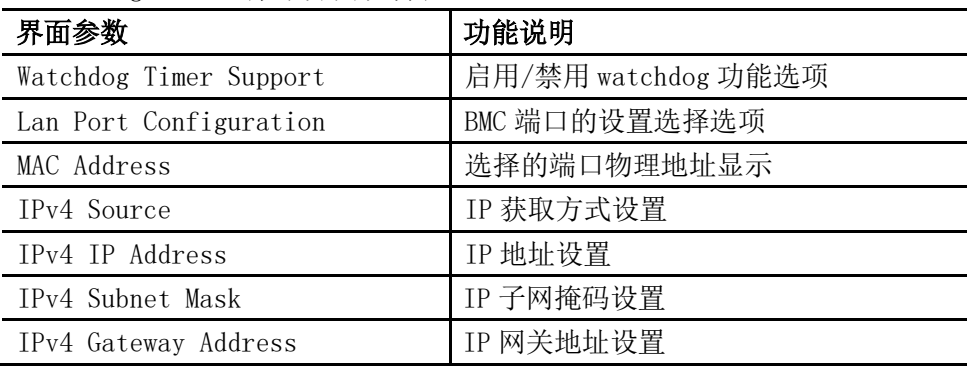

1. BMC 动态获取 IP 设置方法:

1)通过"Lan Port Configuration"选择要设置的 BMC 端口;

2)通过"IPv4 Source"将该端口 IP 获取方式修改为 DHCP;

3)选择"Exit"->"Save Change Without Exit"保存,即可生效。

2. BMC 静态 IP 设置方法:

1)通过"Lan Port Configuration"选择要设置的 BMC 端口;

2)通过"IPv4 Source"将该端口 IP 获取方式修改为 Static;

3)选择"IPv4 IP Address"按【Enter】键,输入 IP,输入完成后再 按【Enter】键确认,然后以相同方法分别设置"IPv4 Subnet Mask"和"IPv4 Gateway Address";

4) 选择 "Exit" -> "Save Change Without Exit" 保存, 即可生效。

# 3.2.3 Security 菜单

|                                  |                | Setup Utility          | Rev. 5.0                                                                                           |
|----------------------------------|----------------|------------------------|----------------------------------------------------------------------------------------------------|
| Main Advanced Security Boot Exit |                |                        |                                                                                                    |
| Supervisor Password              | Not Installed  |                        | Install or Change the password and the<br>length of password must be between 1 to<br>10 character. |
| Set Supervisor Password          |                |                        |                                                                                                    |
|                                  |                |                        |                                                                                                    |
|                                  |                |                        |                                                                                                    |
|                                  |                |                        |                                                                                                    |
|                                  |                |                        |                                                                                                    |
|                                  |                |                        |                                                                                                    |
|                                  |                |                        |                                                                                                    |
|                                  |                |                        |                                                                                                    |
|                                  |                |                        |                                                                                                    |
|                                  |                |                        |                                                                                                    |
|                                  |                |                        |                                                                                                    |
|                                  |                |                        |                                                                                                    |
|                                  |                |                        |                                                                                                    |
|                                  |                |                        |                                                                                                    |
|                                  |                |                        |                                                                                                    |
|                                  |                |                        |                                                                                                    |
| Help                             | 11 Select Item | F5/F6 Change Values    | F9 Setup Defaults                                                                                  |
| Esc Exit                         | ← Select Menu  | Enter Select ▶ SubMenu | F10 Save and Exit                                                                                  |

Security 菜单界面说明表

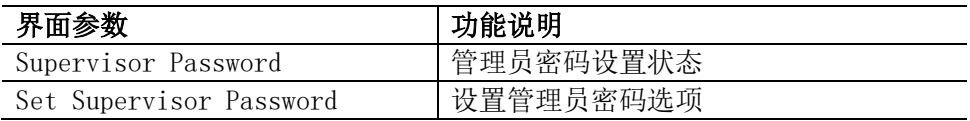

# 3.2.4 Boot 菜单

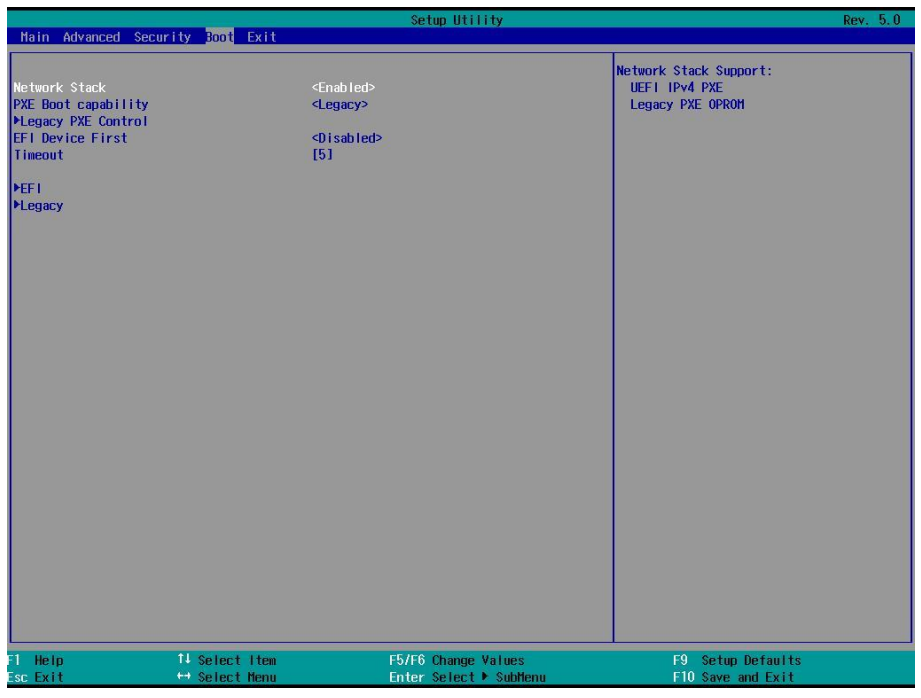

## Boot 菜单界面说明表

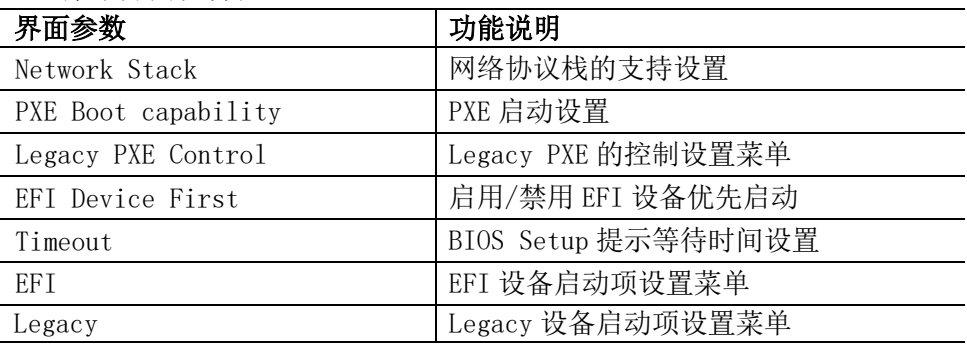

# 3.2.4.1 Legacy PXE Control

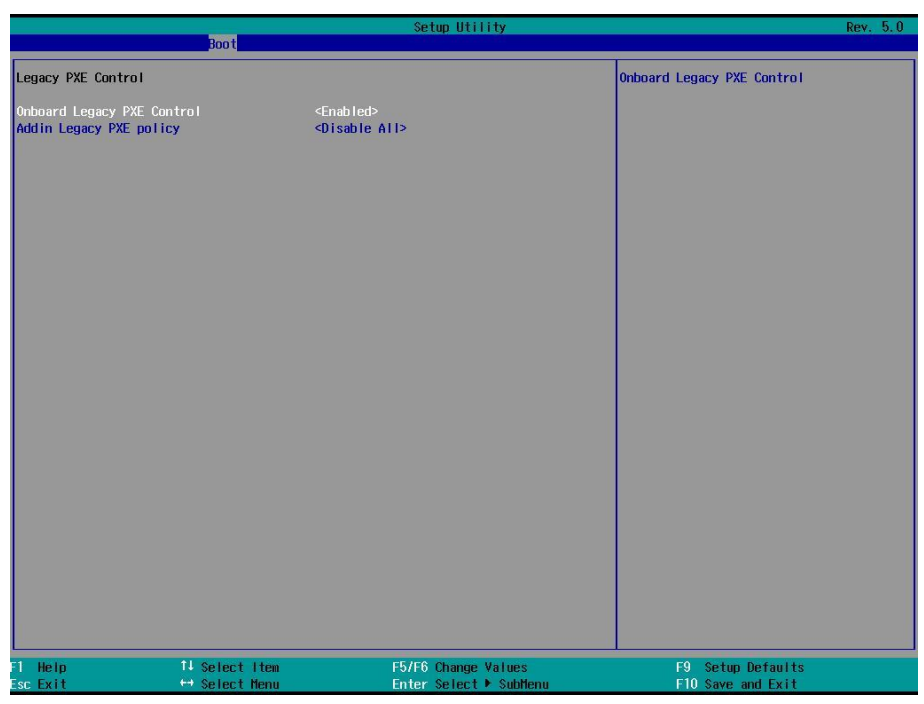

Legacy PXE Control 菜单界面说明表

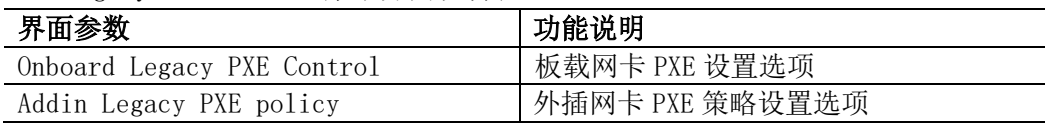

# 3.2.4.2 EFI

|                                            | Boot                            | Setup Utility                                 | Rev. 5.0                                  |
|--------------------------------------------|---------------------------------|-----------------------------------------------|-------------------------------------------|
| EFI                                        |                                 |                                               |                                           |
| Internal EFI Shell<br><b>Red Hat Linux</b> |                                 |                                               |                                           |
|                                            |                                 |                                               |                                           |
|                                            |                                 |                                               |                                           |
|                                            |                                 |                                               |                                           |
|                                            |                                 |                                               |                                           |
|                                            |                                 |                                               |                                           |
|                                            |                                 |                                               |                                           |
|                                            |                                 |                                               |                                           |
|                                            |                                 |                                               |                                           |
|                                            |                                 |                                               |                                           |
|                                            |                                 |                                               |                                           |
|                                            |                                 |                                               |                                           |
|                                            |                                 |                                               |                                           |
|                                            |                                 |                                               |                                           |
| Help<br>Π<br>Esc Exit                      | 11 Select Item<br>← Select Menu | F5/F6 Change Values<br>Enter Select ▶ SubMenu | Setup Defaults<br>F9<br>F10 Save and Exit |

EFI 菜单界面说明表

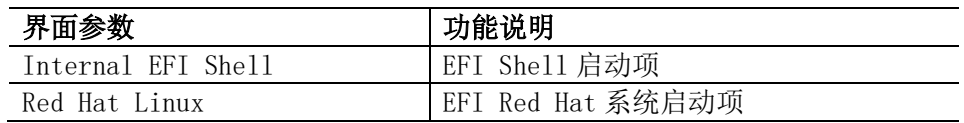

通过<F5>或<->键降低设备启动项引导次序,<F6>或<+>提升设备启动项引导 次序。

# 3.2.4.3 Legacy

|                                                                                                    | <b>Boot</b>                     | Setup Utility                                 | Rev. 5.0                                                              |
|----------------------------------------------------------------------------------------------------|---------------------------------|-----------------------------------------------|-----------------------------------------------------------------------|
| <b>Boot Device Priority</b><br>Normal Boot Menu<br>Boot Type Order<br>Hard Disk Drive<br><b>FUSB</b><br>$\triangleright$ 0 thers | <normal></normal>               |                                               | Select Normal Boot Option Priority or<br>Advance Boot Option Priority |
| F1 Help<br>Esc Exit                                                                                                    | 11 Select Item<br>← Select Menu | F5/F6 Change Values<br>Enter Select ▶ SubMenu | F9 Setup Defaults<br>F10 Save and Exit                                |

Legacy 菜单界面说明表

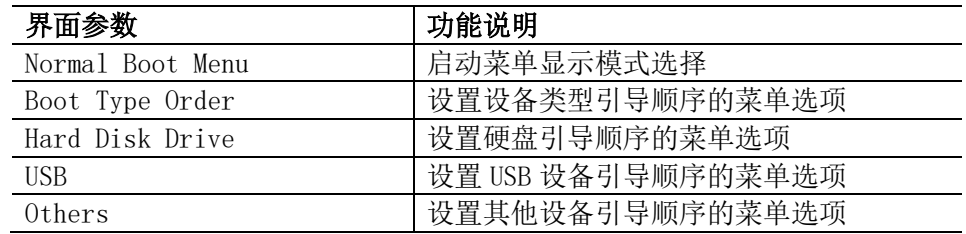

选择进入各子菜单选项,通过<F5>或<->键降低设备启动项引导次序,<F6>或 <+>提升设备启动项引导次序。

# 3.2.5 Exit 菜单

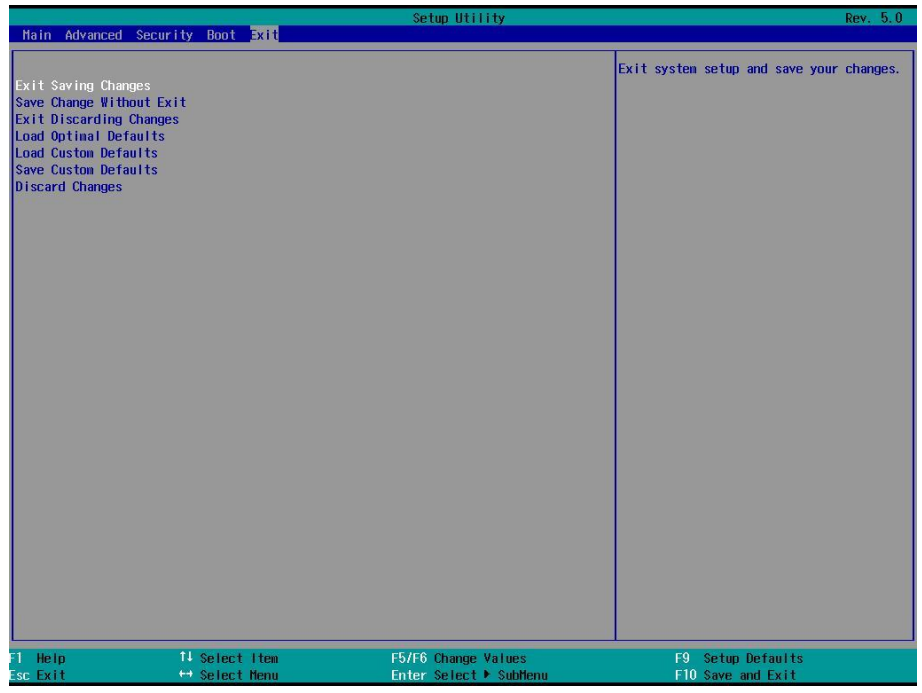

## Exit 菜单界面说明表

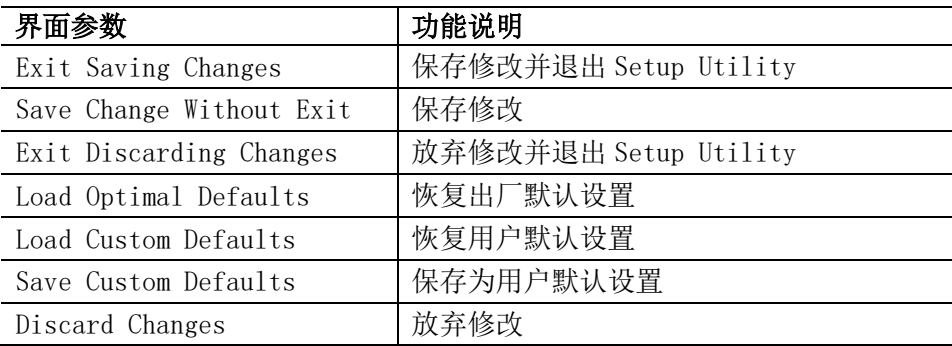

# **4 BMC** 设置

# **4.1** 简介

介绍管理软件遵循的的规范和主要功能。

浪潮服务器管理软件是实现服务器管理的控制单元,兼容服务器业界管理标 准 IPMI2.0 规范。

主要实现以下功能:

远程控制:

通过 KVM(Keyboard Video and Mouse)、SOL(Serial Over Lan)、 虚拟媒体等功能实现服务器的控制。

说明:

● SOL 功能必须通过 IPMITool 等第三方工具实现。

- 告警管理 实时上报告警信息,并根据信息进行相应处理。
- 状态监测 实时监测各监测单元的各种运行状态
- 设备信息管理 提供设备版本信息、型号与资产信息功能
- 散热控制 能够根据环境温度与工作负荷动态调节风扇转速
- 支持 IPMITool 工具管理 支持 IPMITool 工具发送的命令操作, 您可以自行下载 IPMITool 工

具

IPMITool 工具下载网址 http://ipmitool.sourceforge.net/manpage.html

● 支持 WEB 界面管理

提供友好可视化界面管理,您可以通过简单的界面点击快速完成设置和 查询任务。

支持账号集中管理

支持将账号集中存储在 Active Directory 服务器, 将认证过程定向到服务 器,实现域账号登陆管理系统。

# **4.2** 功能模块

介绍浪潮服务器管理系统模块组成及各个模块的功能。

## **4.2.1** 模块组成

浪潮服务器管理系统主要由 IPMI 模块、命令行模块、WEB 模块、KVM Over IP、虚拟媒体等组成。

●命令模块实现对 IPMI 模块的调用。用户通过命令行实现对 IPMI 模块 的操作。

●WEB 模块通过调用 IPMI 的命令以可视化界面的的形式实现对服务器的 日常管理,并且 WEB 模块集成了 KVM 和虚拟媒体的功能。

## 4.2.2 **IPMI** 模块介绍

IPMI 模块是按照 IPMI2.0 标准实现对服务器系统管理功能。 IPMI 模块实现的功能有:

系统的实时监控

在检测到故障的情况下可实现告警的上报、告警的指示和启动系统 的自我保护。

系统的远程控制

能通过命令行和 Web 实现远程上下电、复位业务系统等管理需求。

## 4.2.3 命令行功能介绍

命令行模块包含网络、传感器、风扇、用户管理、系统、服务器等查询和设 置命令。

## 4.2.4 远程控制模块介绍

远程控制模块包括:

- KVM Over IP: 是指用户在客户端利用本地的视频、键盘、鼠标对远 程的设备进行监视和控制,达到实时操作异地设备的管理方式。
- 虚拟媒体: 通过网络在服务器上以虚拟光盘驱动器和软盘驱动器的 形式提供对本地媒体(光盘驱动器、软盘驱动器或光/软盘的镜像文 件)的远程访问方式。 说明:

如果 Java 运行环境不符合要求,可登陆

http://www.oracle.com/technetwork/java/javase/downloads/index.htm l 下载。

## 4.2.5**Web** 功能介绍

Web 模块通过浏览器访问, 您可以登录管理用户界面, 通过可视化的操 作对服务器进行管理。

关于 Web 功能的详细介绍, 请参考 4.3 章节 Web 界面介绍。

## 4.3 **Web** 界面介绍

关于本章

介绍管理系统的 Web 界面以及登录 Web 界面的操作步骤。

●登录 Web 界面

介绍登录 Web 界面的方法。

● Web 界面简介

介绍 Web 界面的布局。

## 4.3.1 登录 **Web** 界面

介绍登录 Web 界面的方法。

本指南以 Windows 7 操作系统 FireFox 浏览器为例介绍登录 Web 管理界面 的操作步骤。

注意:通过 Web 进行界面操作,最多只能有 20 个用户同时登录。

步骤 1 确保客户端和服务器的管理网口网络连通。

步骤 2 打开浏览器,并在地址栏中输入"http://ipaddress"。(其中 ipaddress 为管理网口的 IP 地址, IP 地址的具体确认方法请参见附录确认 管理网口 IP 地址)

步骤 3 弹出登录界面, 如下图所示, 在该界面中:

1、输入用户名和密码

说明:系统提供一个管理员用户组的缺省用户"admin",缺省密码为 "admin"。

2、单击"登录",即可进入管理界面。

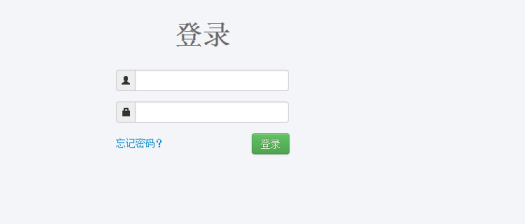

## 4.3.2 **Web** 界面简介

Web 界面通过可视化、友好的界面来帮助用户完成服务器管理, Web 界面配 ?帮助 有联机帮助, 在任何界面都可以通过单击 - 这 按钮来查询该界面的说 明和操作指导。

Web 界面分为四个部分,如下图所示。

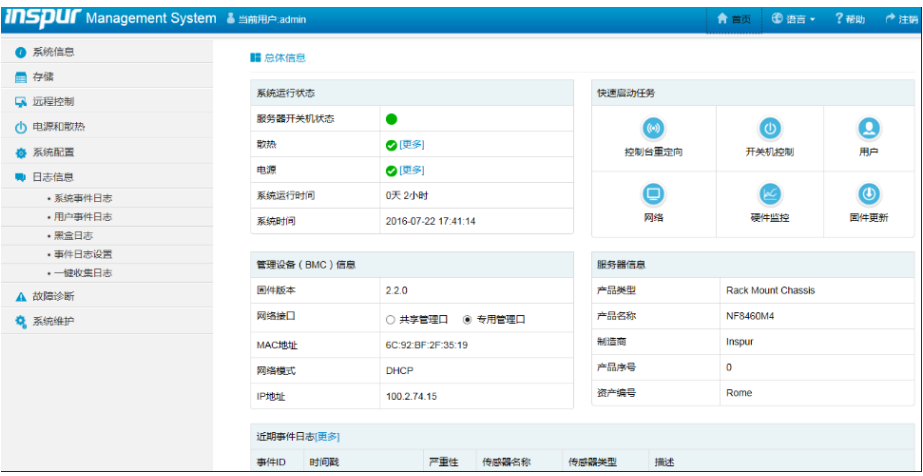

●界面左上角,表示 Web 界面的名称。 ●界面右上角各按钮含义:

> **台首页** 点击首页按钮,返回首页界面。

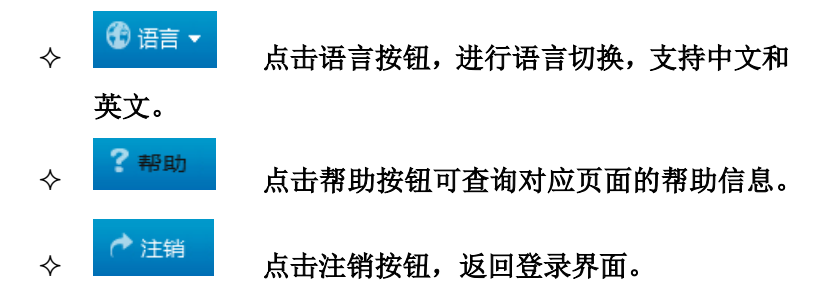

●界面的左侧是导航树,通过导航树的节点,可选择不同的功能界面。 Web 界面可实现的功能有,查看总体概况、查看系统信息、存储、远程 控制、电源和散热、系统配置、日志信息、故障诊断、系统维护等功能。 各功能详细介绍,请参考下面章节。 ●界面的右侧是详细操作界面。

## **4.3.3** 总体概况

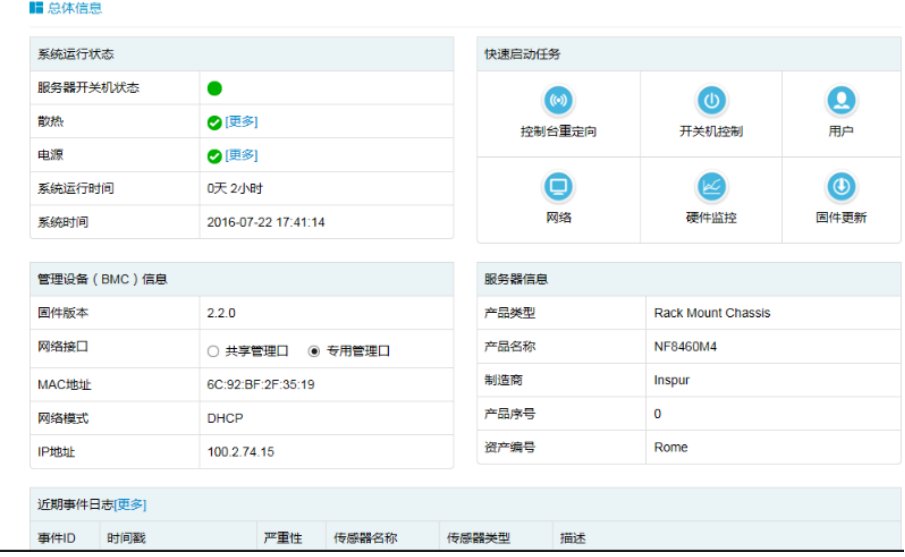

点击系统摘要,打开"系统摘要"界面,如下图所示。

# **4.3.4** 系统信息

在导航树上选择"系统信息",包含"资产信息"、"监控信息"、"FRU 信

- 息"、"版本信息""历史记录"五个界面,如下图所示。
- 资产信息: 显示系统的配置信息,包括 CPU、内存、PCIE 设备、电源设 备信息。
- 硬件监控:显示实时监控信息,包含温度传感器、电压传感器、风扇转 速、硬盘、电源模块状态信息。
- FRU 信息: 显示 FRU 信息。
- 版本信息:显示版本信息。
- 历史记录:显示进风温度、整机功率的历史信息。

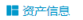

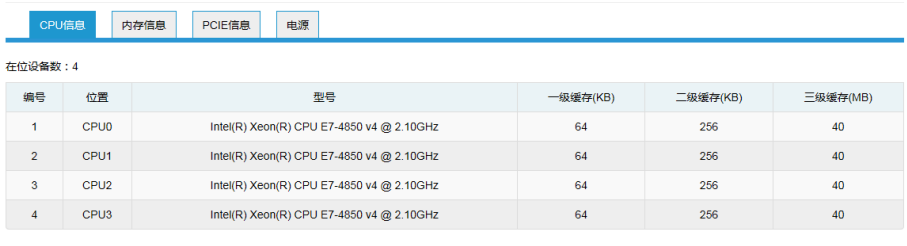

#### 说明:

●在位 ●不在位

### ■ 资产信息

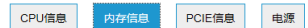

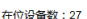

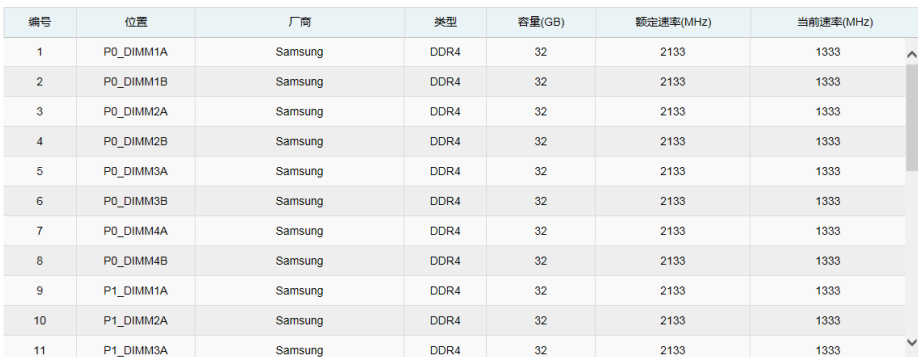

#### 说明:

●在位 ●不在位

#### ■ 资产信息

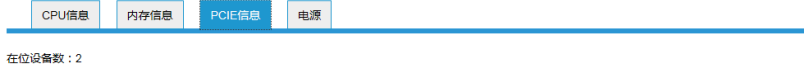

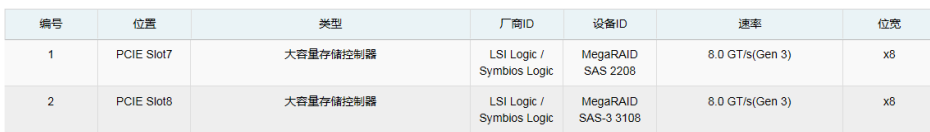

#### ■ 资产信息

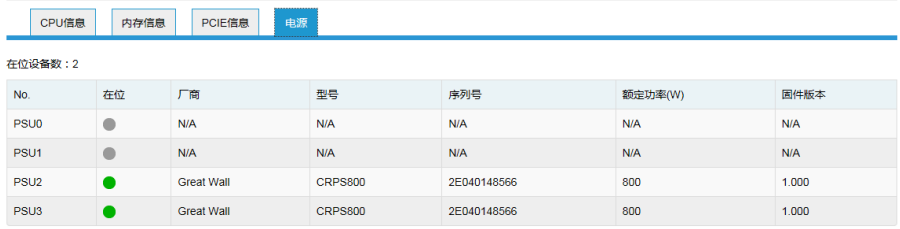

说明:

●在位 ●不在位

### ■监控信息

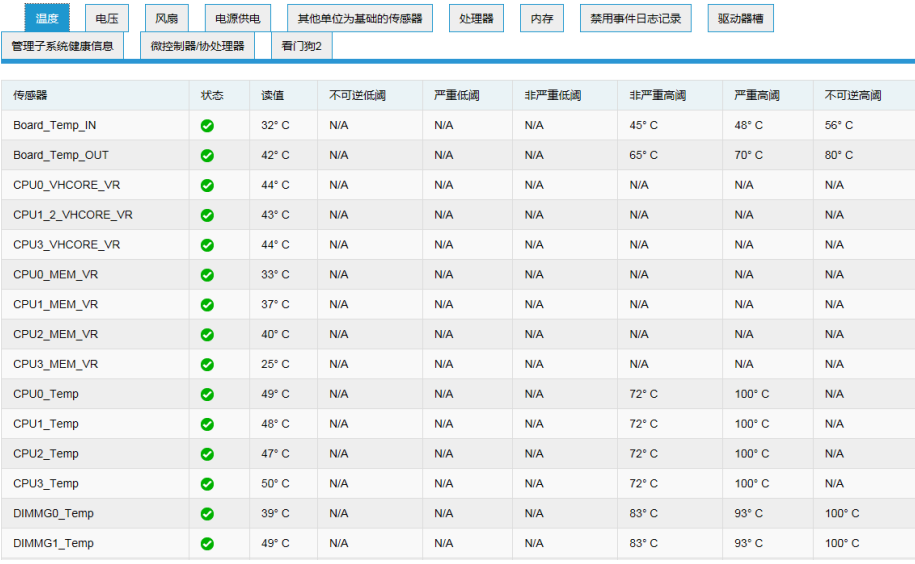

### **I** FRU信息

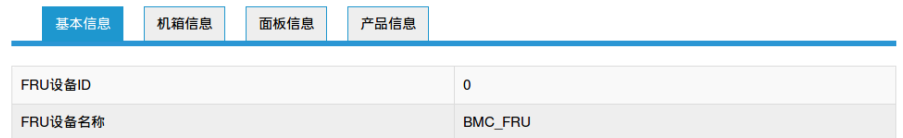

### ■版本信息

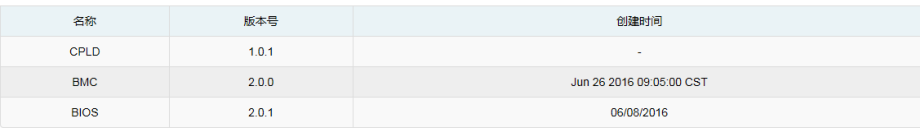

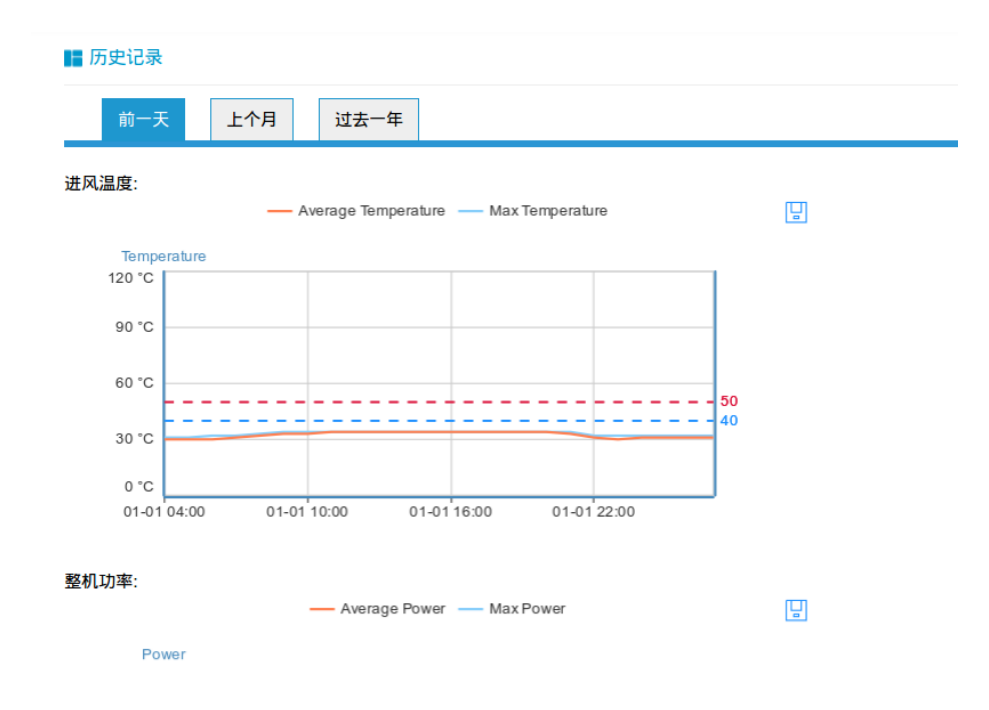

# **4.3.5** 存储

在导航树上选择"存储",打开存储界面,存储界面包含"控制器"、"物理磁盘"、 "逻辑磁盘"、"机柜"四个界面,如下图所示。

●控制器:显示存储系统控制器信息。

●物理磁盘:显示系统配置的物料磁盘信息。

●逻辑磁盘:显示系统配置的逻辑磁盘信息。

**●机柜:显示存储系统 Enclosure 相关信息。** 

### ■控制器

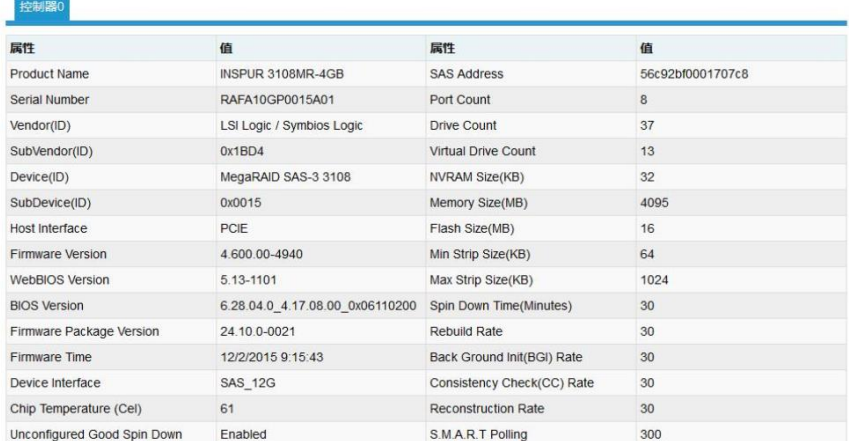

### ■物理磁盘

### 控制器0

Slot.0, Drive:49, SAS, HDD, 2794.00GB, Online Slot.0, Drive:65, SATA, HDD, 2794.00GB, Online Slot 1, Drive: 56, SAS, HDD, 3725 50GB, Online Slot 1, Drive:61, SATA, HDD, 2794.00GB, Online Slot.1, Drive:41, SAS, HDD, 1862.50GB, Online Slot.2, Drive:54, SAS, HDD, 3725.50GB, Online Slot 2, Drive:66, SATA, HDD, 2794.00GB, Online Slot:3, Drive:51, SAS, HDD, 3725.50GB, Online Slot 3, Drive:64, SATA, HDD, 2794.00GB, Online Slot.4, Drive:33, SAS, HDD, 5588.50GB, Online Slot.4, Drive:47, SAS, HDD, 3725.50GB, Online Slot.4, Drive:68, SATA, HDD, 2794.00GB, Online

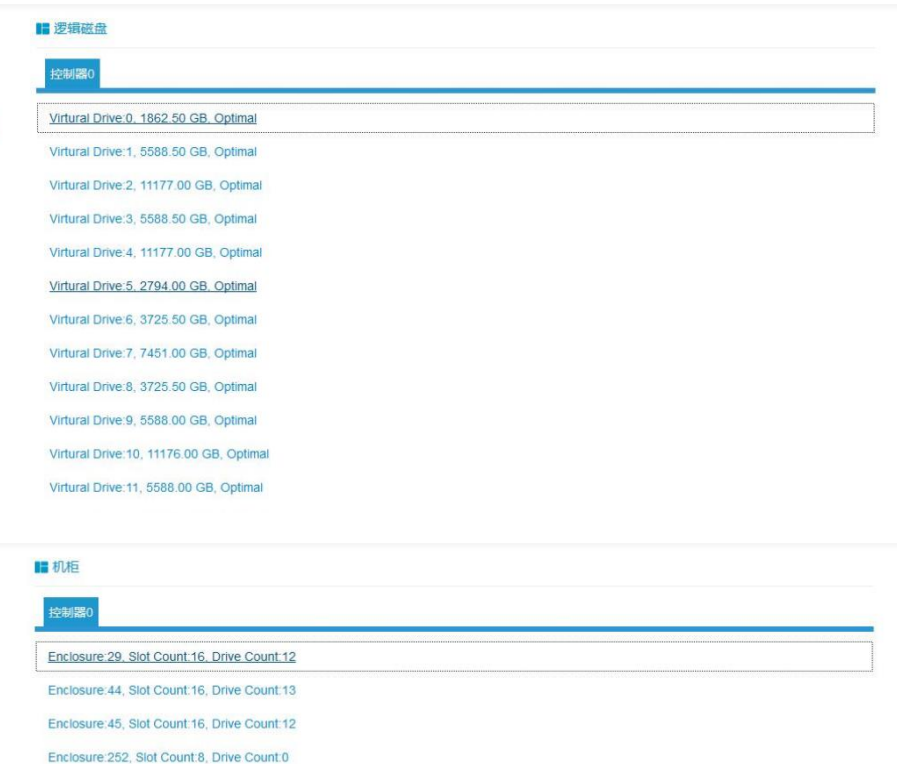

# **4.3.6** 远程控制

在导航树上选择"远程控制",远程控制界面包含"控制台重定向(KVM)"、 Serial Over LAN、服务器开关机、服务器定位四个界面,如下图所示。

- ●控制台重定向(KVM): 弹出 KVM 控制台窗口。
- ●Serial Over LAN: 串口启动、关闭、重启服务器。
- ●服务器定位:点亮/关闭 定位灯。

#### ■ 控制台重定向(KVM)

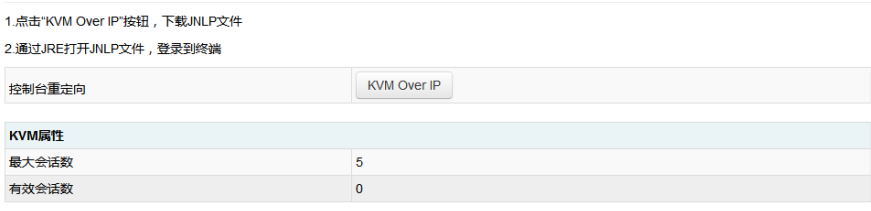

### Serial On Lan

1.点击Serial On Lan按钮, 下载jnlp文件 2.通过jdk打开jnlp文件, 登录到终端 串口重定向 Serial On Lan 导出日志 导出

#### ■ 服务器开关机

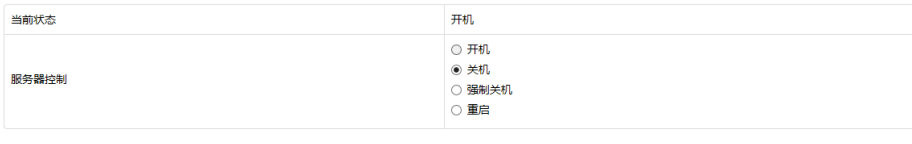

确定

#### ■ 服务器定位

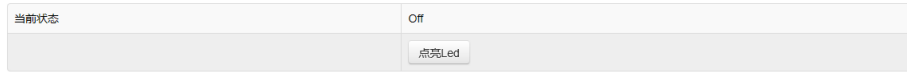

## 4.3.7 电源和风扇

在导航树上选择"电源和风扇",打开电源和风扇页面,电源和风扇页面包 含电源监测、电源管理、风扇转速控制三个页面, 如下图所示。 ●电源监测: 包含电源模块在位状态、告警状态、温度、输入功率、输出功 率、输入电压、输出电压、输入电流、输出电流、电源模块固件版本信息。 ●电源管理: 包含电源模块在位状态、当前状态、主备模式切换功能。 ●风扇转速控制: 包含风扇状态、当前转速信息, 以及转速控制功能。

注意:风扇转速控制包含如下几种转速档:

- 低速档:20%左右占空比
- 中速档:50%左右占空比
- 高速档:80%左右占空比

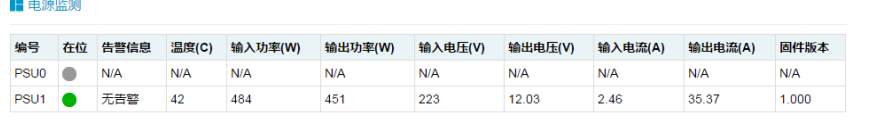

说明:

●在位 ●不在位

### ■ 电源监测

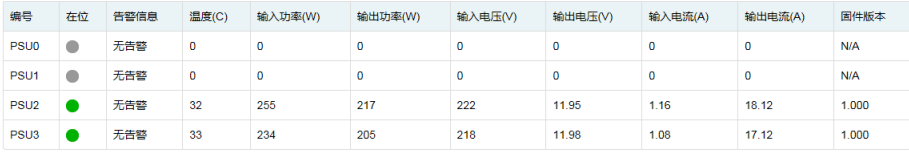

说明:

●在位 ●不在位

#### ■ 风扇管理

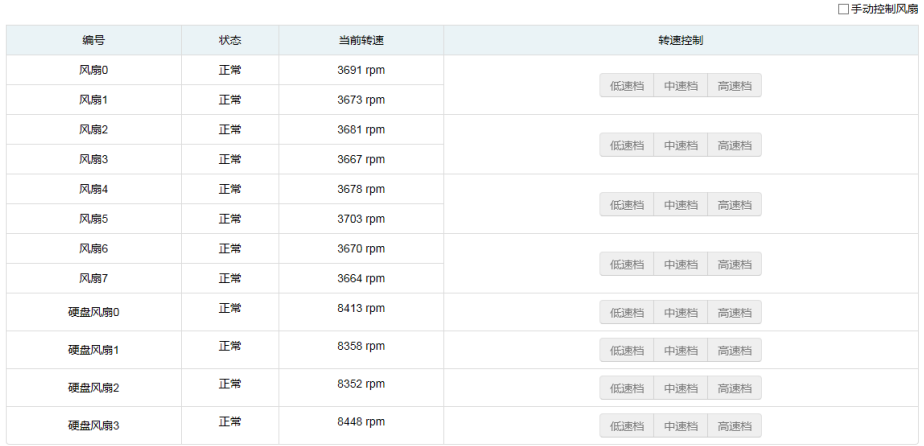

# 4.3.8 系统设置

在导航树上选择"系统设置",打开系统设置页面,系统设置包含时间设

置、"SMTP 设置"、、"告警管理"、"用户管理"、"服务设置"、 "IP 访问控制"、"NCSI 扫描设置"、"网络配置" 等页面, 如图所 示。

● NTP 设置: 设置 BMC 的时间, BMC 的时间有两种方式:

- 从 NTP 服务器同步
- 手动设置时间
- SMTP 设置: 设置告警相关的 SMTP 服务器信息。
- 告警管理: 设置 BMC 管理模块告警的事件过滤、告警目标等信息。
- 用户管理:对 BMC 的用户进行管理,包括添加用户、删除用户、修改 密码;
- 网络配置: 包含配置 BMC 的网络 (静态设置 IP、DHCP) 、DNS 设置、 网络接口绑定功能。
- IP 访问控制
- 服务设置
- NCSI 扫描设置

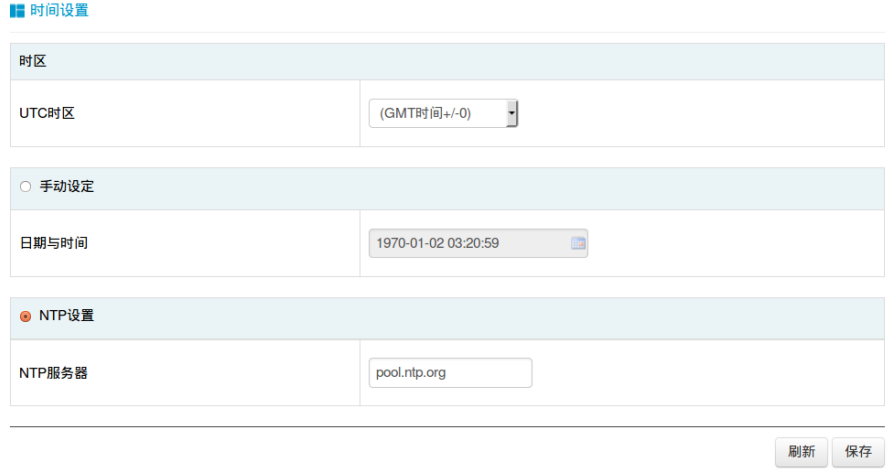

## ■ SMTP设置

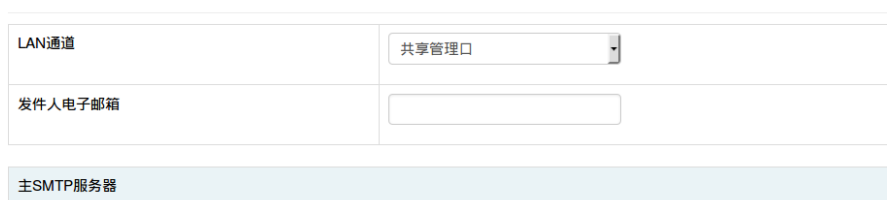

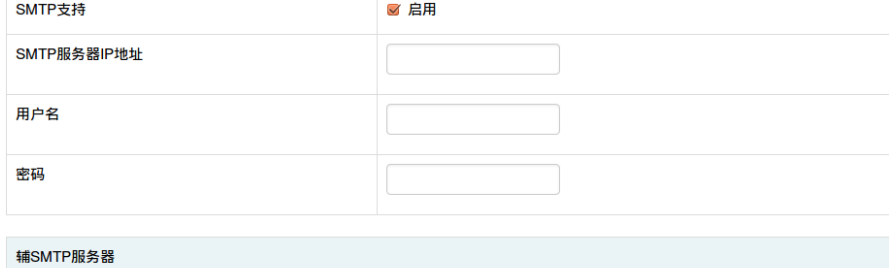

### ■ 告警设置

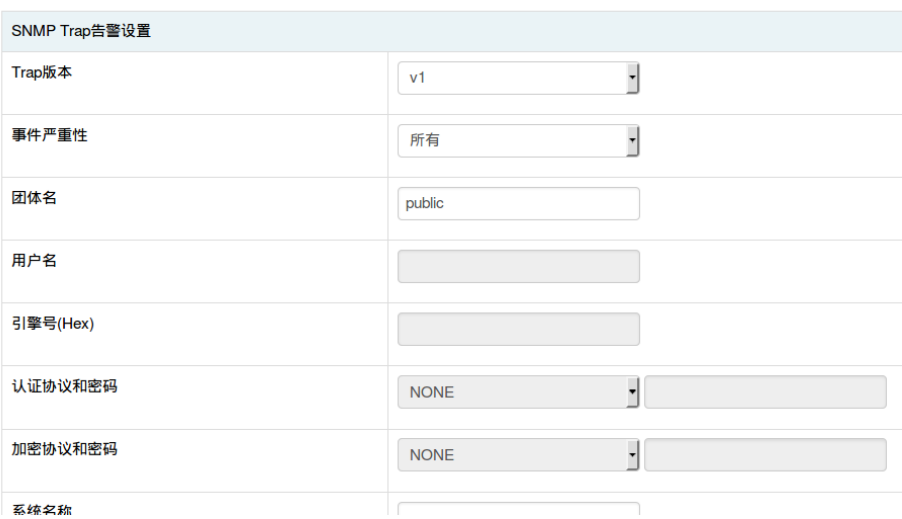

### ■ 用户管理

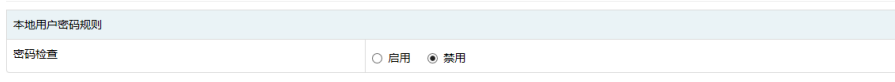

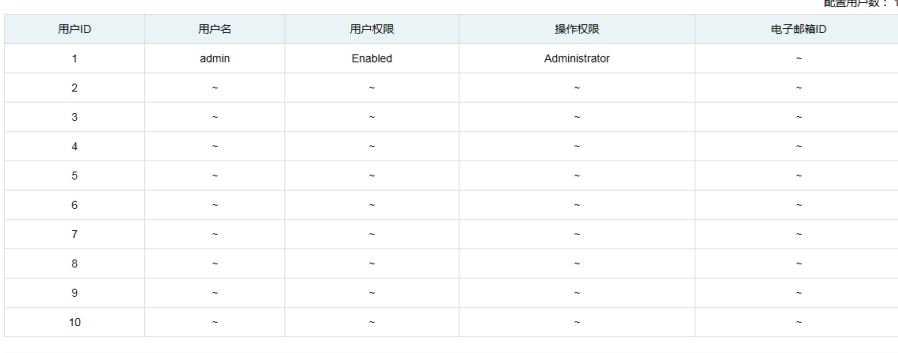

増加用户 修改用户 删除用户

## ■ 告警设置

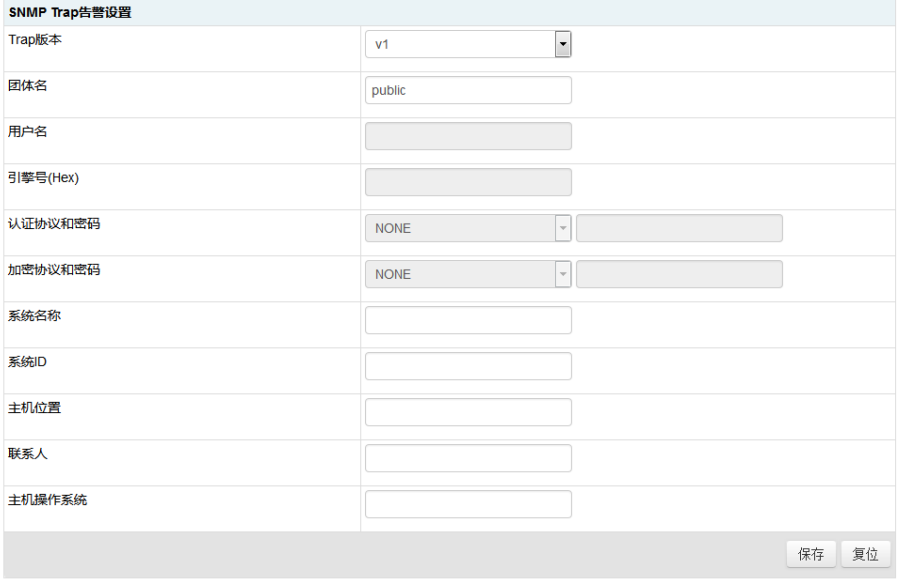

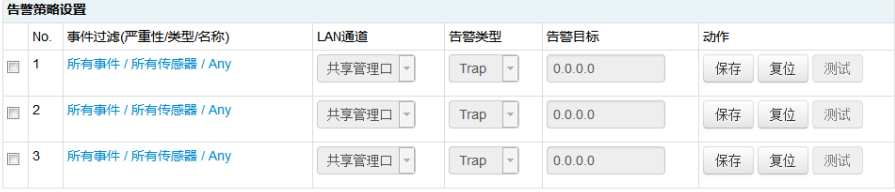

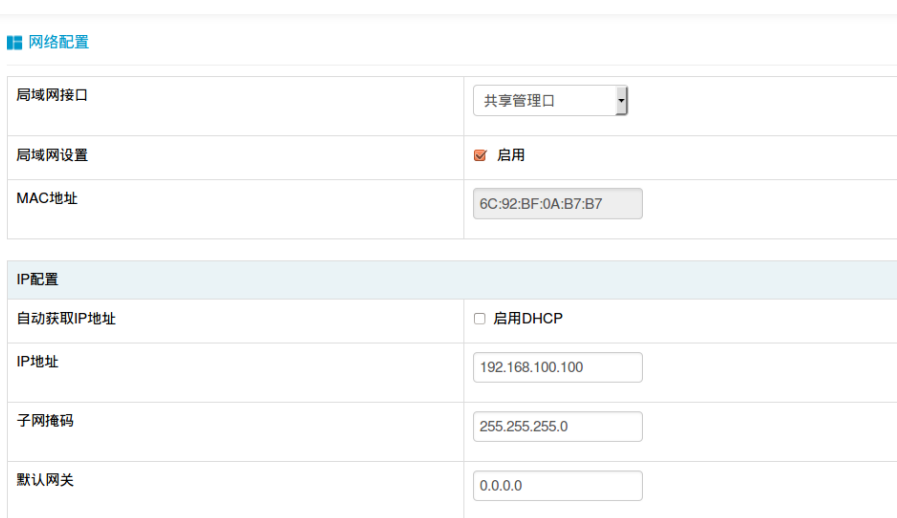

### **li** IP访问控制

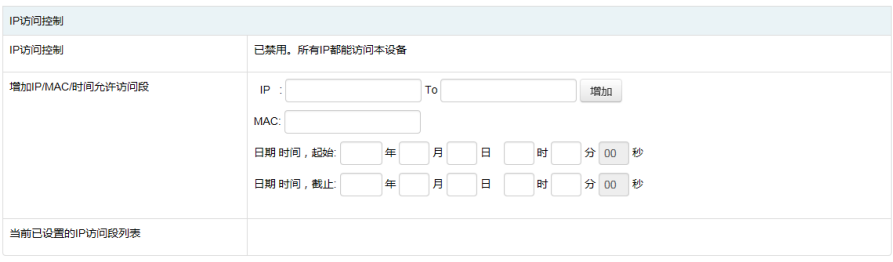

启用IP访问列表

### ■ 服务设置

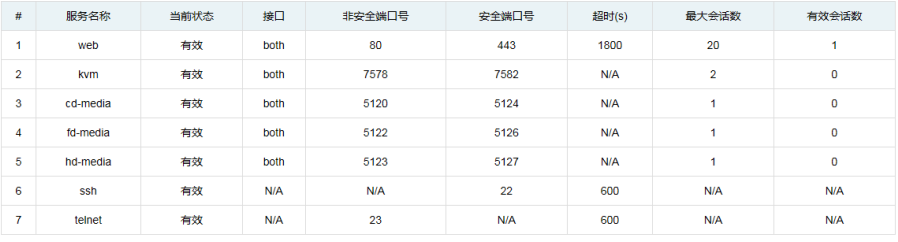

#### ■ NCSI 扫描顺序设置

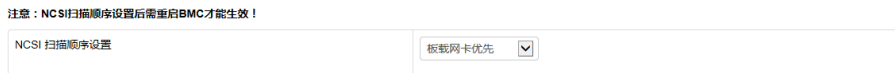

保存复位

## 4.3.9 日志

在导航树上选择"日志",打开日志相关页面,包含"系统事件日志"、 "用户事件日志"、"黑盒日志"、"事件日志设置", "一键收集日 志"五个页面,如图所示。

- 系统事件日志:显示服务器产生各种事件日志,支持导出与清除日 志。
- 用户事件日志:显示用户产生各种事件日志,支持导出与清除日志。
- 黑盒日志:用于导入故障日志记录。
- **●** 事件日志设置: 设置 BMC 日志存储策略:
	- 线性策略:日志存储满后会清除重新记录
	- 循环策略:日志记录满后会循环记录。
- 一键收集日志:收集并打包导出当前生成所有日志。

■ 系统事件日志

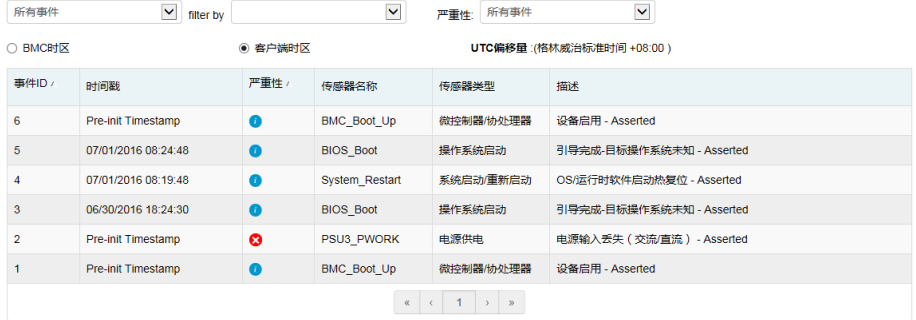

导出日志 清除日志 说明:

**●信息 ▲警告 ☆**严重

### ■ 用户事件日志

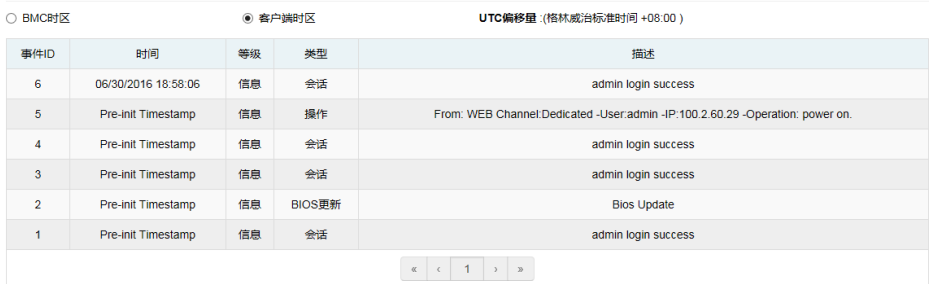

导出日志 清除日志

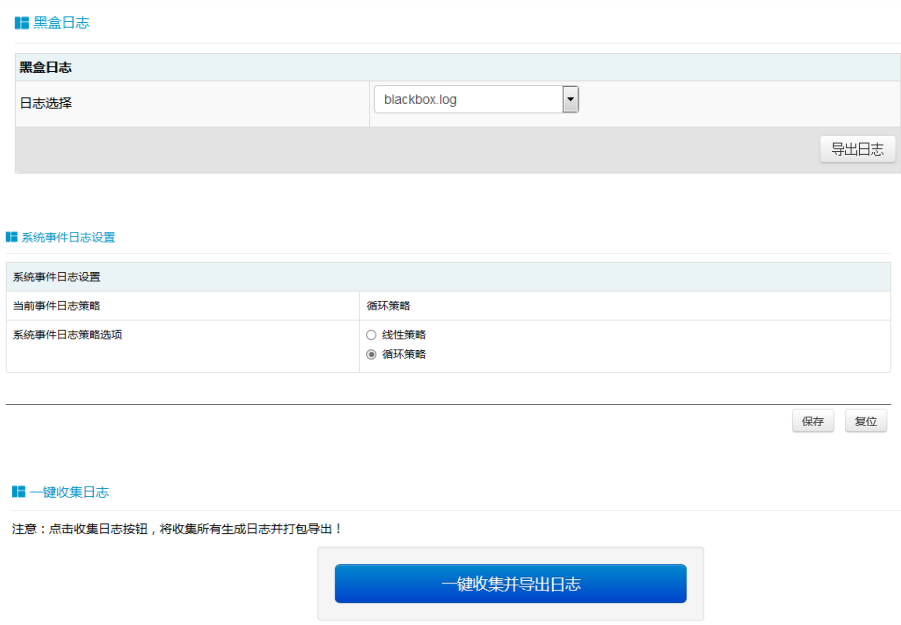

# 4.3.10 故障诊断

- BMC 重启: 重启 BMC;
- 屏幕截图

**I** BMC 重启

重启BMC

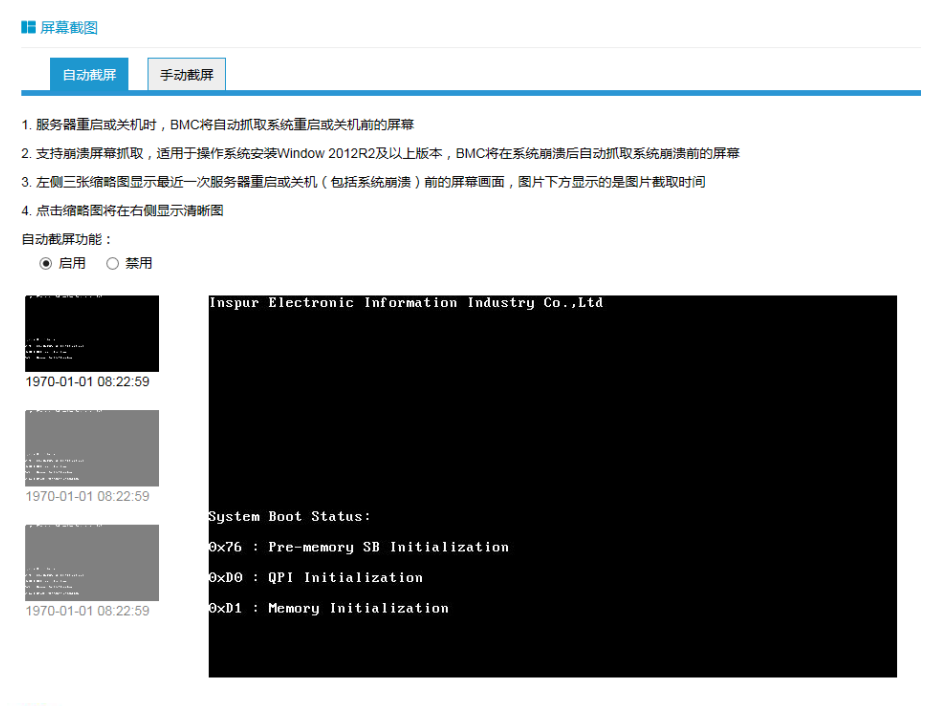

## $\blacksquare$

BREE JUNE

- -<br>1. 服务客重包成关闭对,SMC将自动机构机构应变线头科前的屏幕<br>1. 无利品烹调用后收,运用于操作系统变频Webpx 2018年23以上以本,BMC将在系统测定自动机构机构启动测验的屏幕<br>1. 点击也要图用在右侧显示调制器<br>4. 点击也要图将在右侧显示调制器<br>4. 点击也要图将在右侧显示调制器
- 

自动採用功能:<br>● 日用 ○ 禁用

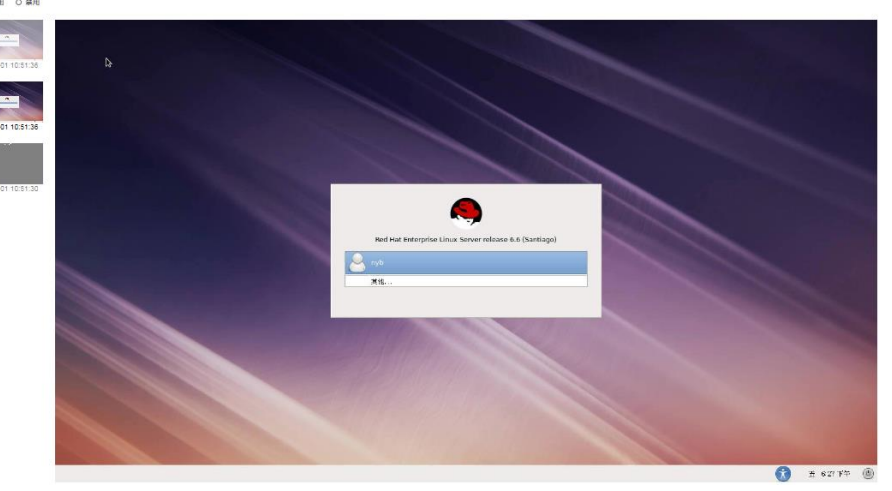

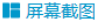

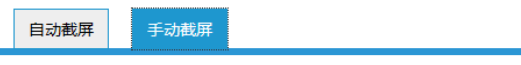

点击"屏幕截图"手动截取当前系统屏幕,点击"删除截图"删除截取的图像

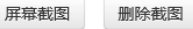

1970-01-01 08:23:26

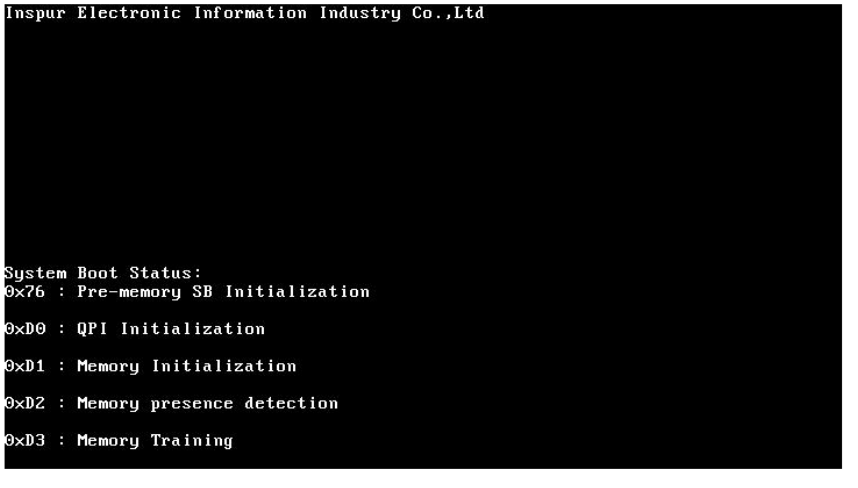

■ 屏幕截图

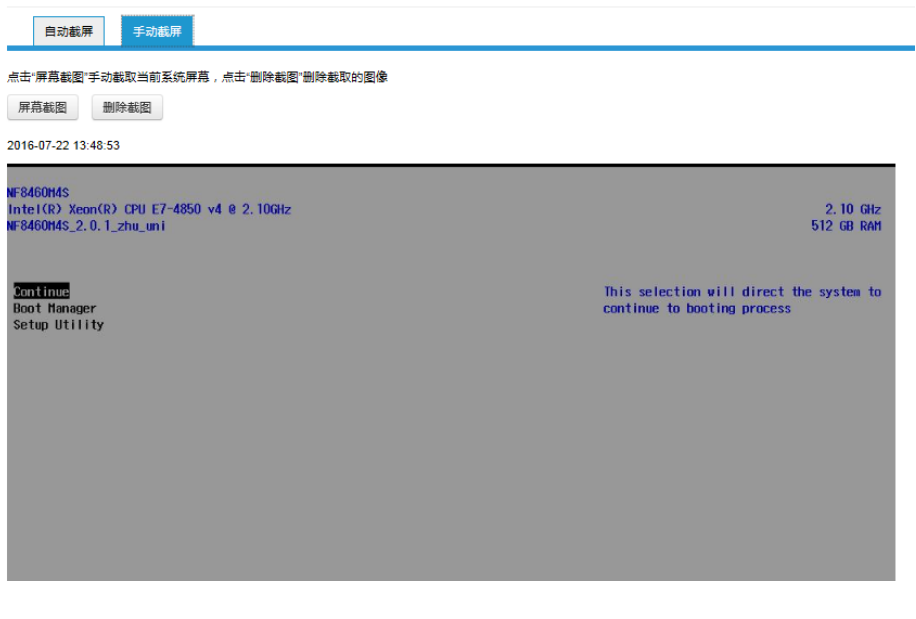

# 4.3.11 系统维护

在导航树上选择"系统维护",打开系统维护页面,系统维护页面包含

"BMC 固件更新"、"BIOS 固件更新"、"CPLD 更新"、"OLED 更新"、 "恢复出厂设置"五个页面。如图所示。

- BMC 固件更新: 通过 BMC Web 界面对 BMC FW 进行更新;
- BIOS 固件更新: 通过 BMC Web 界面对 BIOS 进行更新;
- CPLD 更新: 更新 CPLD;
- OLED 更新: 更新 OLED;
- **●** 恢复出厂设置: 恢复 BMC 的配置到出厂时状态;

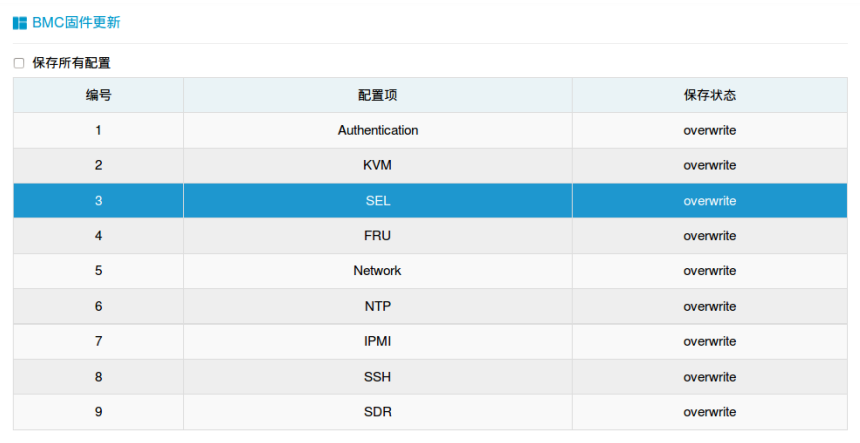

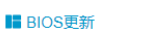

1.进入BIOS更新模式

进入更新模式

进入固件更新模式

**■ CPLD更新** 

此页面可进行CPLD更新

1.进入CPLD更新模式

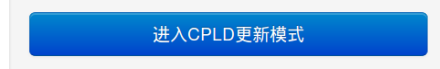

#### la OLED更新

此页面可进行OLED更新

1.进入OLED更新模式

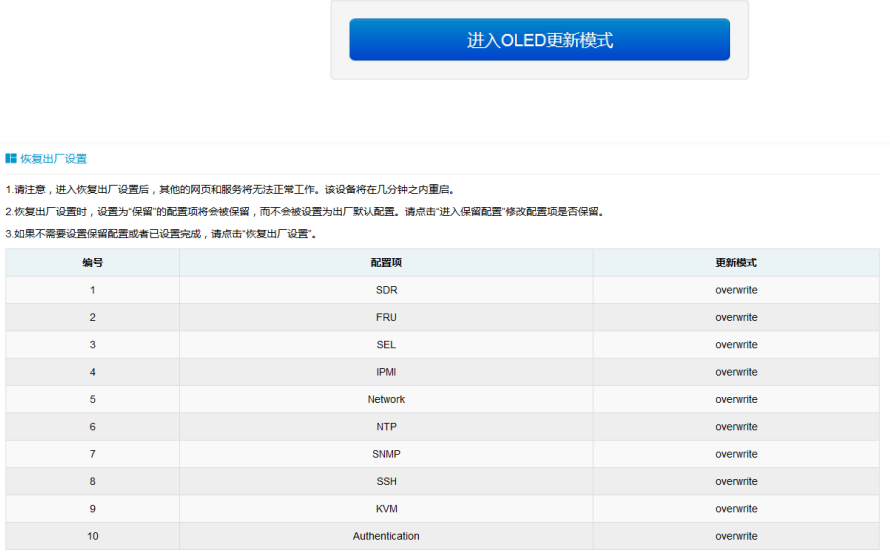

进入保留配置 恢复出厂设置

# 4.4 命令行功能介绍

关于本章

介绍管理系统的 Web 界面以及登录 Web 界面的操作步骤。

4.4.1 登录命令行

介绍登录命令行的方法

4.4.2 命令行功能简介

介绍命令行的功能

## 4.4.1 命令行登录:

使用 ssh 登录到 BMC 的命令行, 默认用户名:admin, 默认密码: admin

```
login as: root
root@10.53.11.240's password:
Executing [-/usr/local/bin/smashclp]
```
登录后,即可进入命令行操作界面:

 $>\!\!>$  smashclp  $<<$ smashclp cli tool version 0.9 Enter 'help' for a list of built-in commands 

 $/s$ mashclp $>$ 

输入 help, 可查看在线帮助:

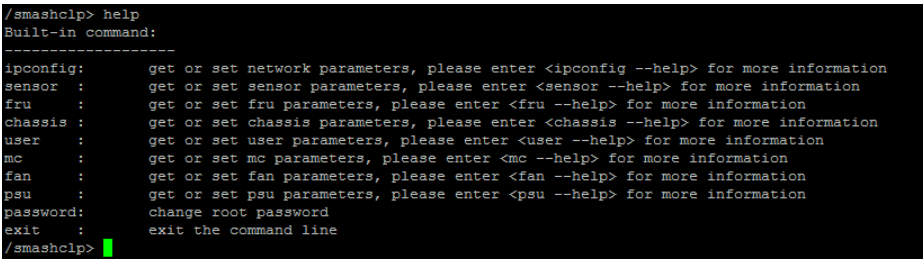

## 4.4.2 命令行功能介绍:

4.4.2.1 网络信息获取、设置: 通过 ipconfig 指令可获取、设置 BMC 的网络信息:

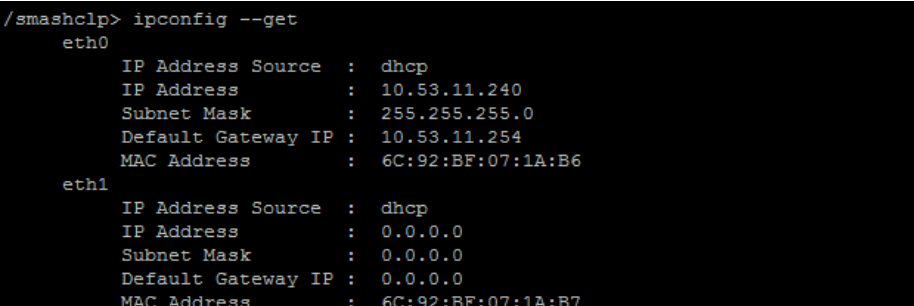

4.4.2.2 传感器信息获取:

通过 sensor 指令可获取所有传感器信息列表:

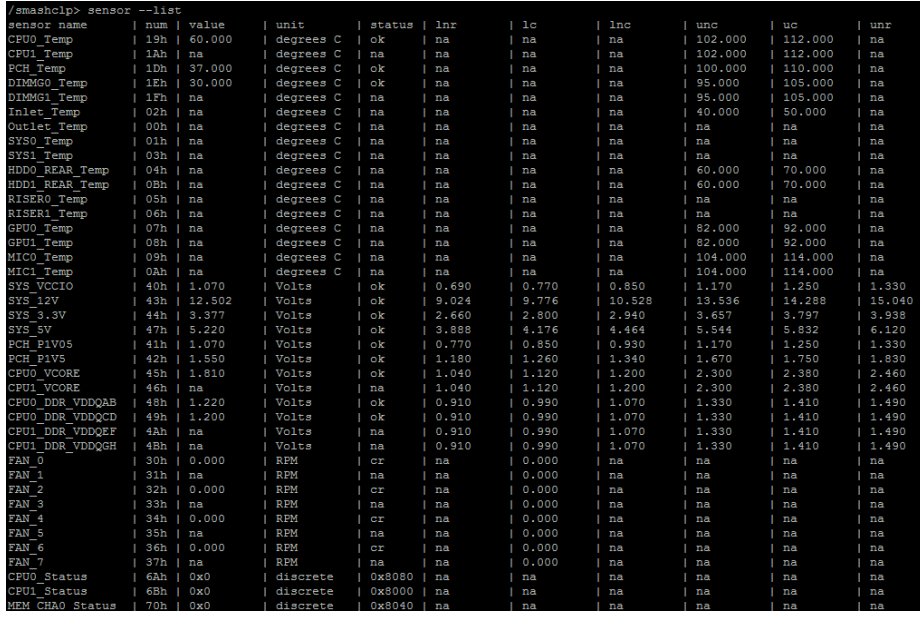

4.4.2.3FRU 信息获取、设置: 通过 FRU 指令可获取设置 FRU 信息:

命令: fru –get all

Smashclp> fru --get all<br>
Chassis Type : Rack Mount Chassis<br>
Chassis Part Number : 0  $\begin{array}{c} 0 \\ 0 \\ 0 \end{array}$ Chassis Part Number<br>Chassis Extra<br>Board Mfg Date : Thu Mar 31 17:12:00 2016<br>: Inspur<br>: Rome Board Mfg Board Product Board Serial  $\therefore$  0 Board Part Number  $\therefore$  0 Board Part Number : 0<br>Product Manufacturer : Inspur<br>Product Name : Rome Product Part Number  $\therefore$  0 Product Version<br>Product Serial<br>Product Asset Tag  $: 4$  $\therefore$  0 : Rome /smashclp> **1** 

4.4.2.4Chassis 状态获取、控制: 通过 Chassis 指令可获取、控制系统电源状态。

```
smashclp> chassis --get --help
chassis commands:
    chassis <option1> [<option2> <parameter>]
    option1:
      .<br>--help
                 show help information
                 show help information
      for example : chassis --get <option2> <parameter>
                set chassis information
       -set
      for example : chassis --set <option2> <parameter>
    option2:
                 set or get host status
      power
      identify set or get UID status
    parameter:
      status get host or UID status<br>on set host status power on
                set host or UID status power off<br>set UID status all the light
      off
      force
    Set UID light on server seconds, Please put seconds in the followed identify
    for example : chassis --set identify 15. Light on 15 Seconds
    The Seconds must be greater than 0 and less than or equal to 240
```
## 获取系统电源状态:

/smashclp> chassis --get power status The host status is on

4.4.2.5 用户获取、添加、删除: 使用 User 指令可获取用户列表,可添加、删除用户。

```
/smashclp> user
                 -\text{help}user commands:
    user <option> [<user id> [<user name>/<user priv>]]
    option:
                  show help information
      -\text{help}show help information
      --list
                 show all the user of the information
      --addAdd new user information
      for example : user --add <user id> <user name>
       --password Modify user password
      for example : user --password <user id>
        -privilege
                      Modify user permissions
      for example : user --privilege <user id> <user priv>
       --delete Delete user
      for example : user --delete <user id>
       <user name>, The user name cannot be longer than 16 bytes.
       <user id>, The user id more than 0, less than 16.
      xuser priv, The user priv is 2(USER), 3(OPERATOR), 4(ADMINISTRATOR) or 15(NO ACCESS).<br>The password does not exceed 16 bytes.
```
获取用户列表:

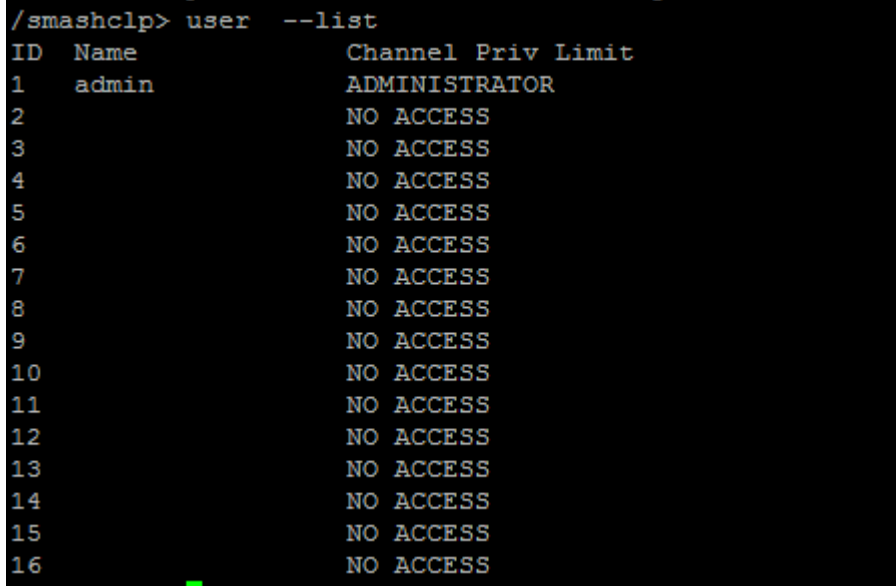

4.4.2.6 BMC 版本获取、重启 BMC 使用 mc 指令可获取 BMC 版本信息、重启 BMC。

```
/smashclp> mc --help
mc commands:
     mc <option1> [<option2>] <parameter>
     option1:
       -\text{help}show help information
                    snow neip information<br>show help information<br>get mc information
        -\text{get}for example : mc --get <parameter><br>--set set mc information
       for example : mc --set <option2> <parameter>
     option2:
                      set bmc action, this only support --set<br>set kvm action, this only support --set
       bmckvm
     parameter:
        version
                      get bmc version, this only support --get command
        reset
                      set bmc or kvm reset action, this only support --set command
```
## 获取 BMC 版本信息:

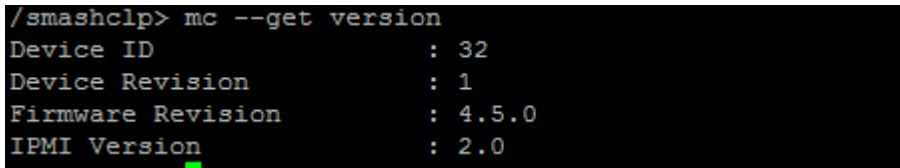

4.4.2.7 风扇工作模式设置、风扇转速获取: 使用 Fan 指令可设置风扇工作模式,也可获取风扇转速。

```
/smashclp> fan --help
fan commands:
    fan <option1> [<option2> <parameter1> [<parameter2>]]
    option1:
      -\text{help}show help information
               show help information
      --getget fan information
      for example : fan --get <option2>
                set fan information
       -set
      for example : fan --set <option2> <parameter1> [<parameter2>]
    option2:
      fanmode
                set or get fanmode
      for example : fan --set fanmode 0|1
      0 : auto mode
      1 : manual mode
      fanlevel set or get fan level
      for example : fan --set fanlevel <parameter1> <parameter2>
      parameter1: the fan id
      parameter2: the fan of the precent
```
风扇转速获取:

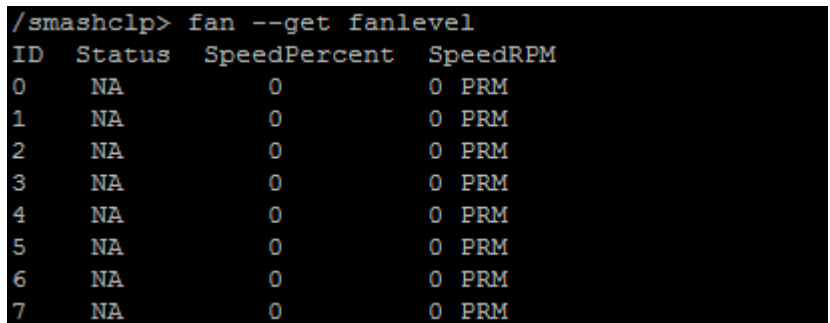

4.4.2.8 电源模块信息获取、设置:

通过 Psu 指令可获取电源模块信息,也可设置电源模块为主输出。

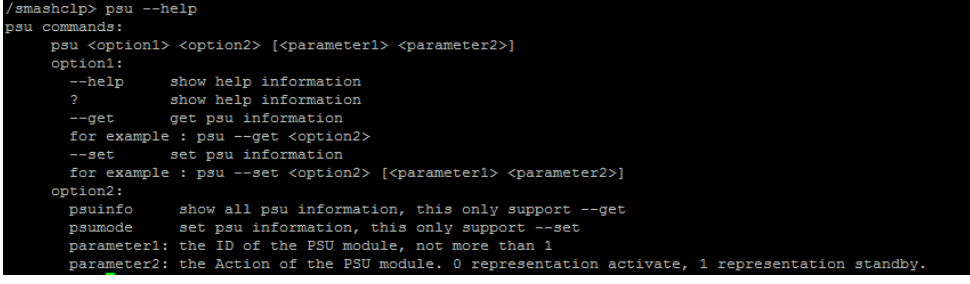

## 电源模块信息获取:

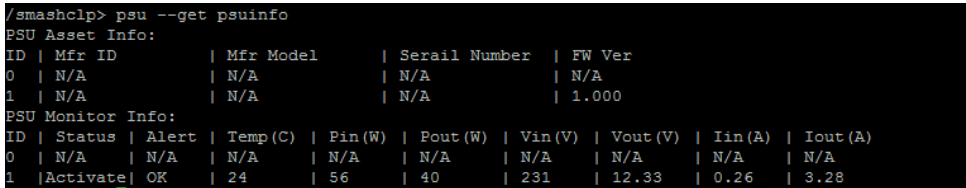

4.4.2.9 更改 root 密码:

通过 password 指令可更改 root 用户的密码:

# 4.5、时区表

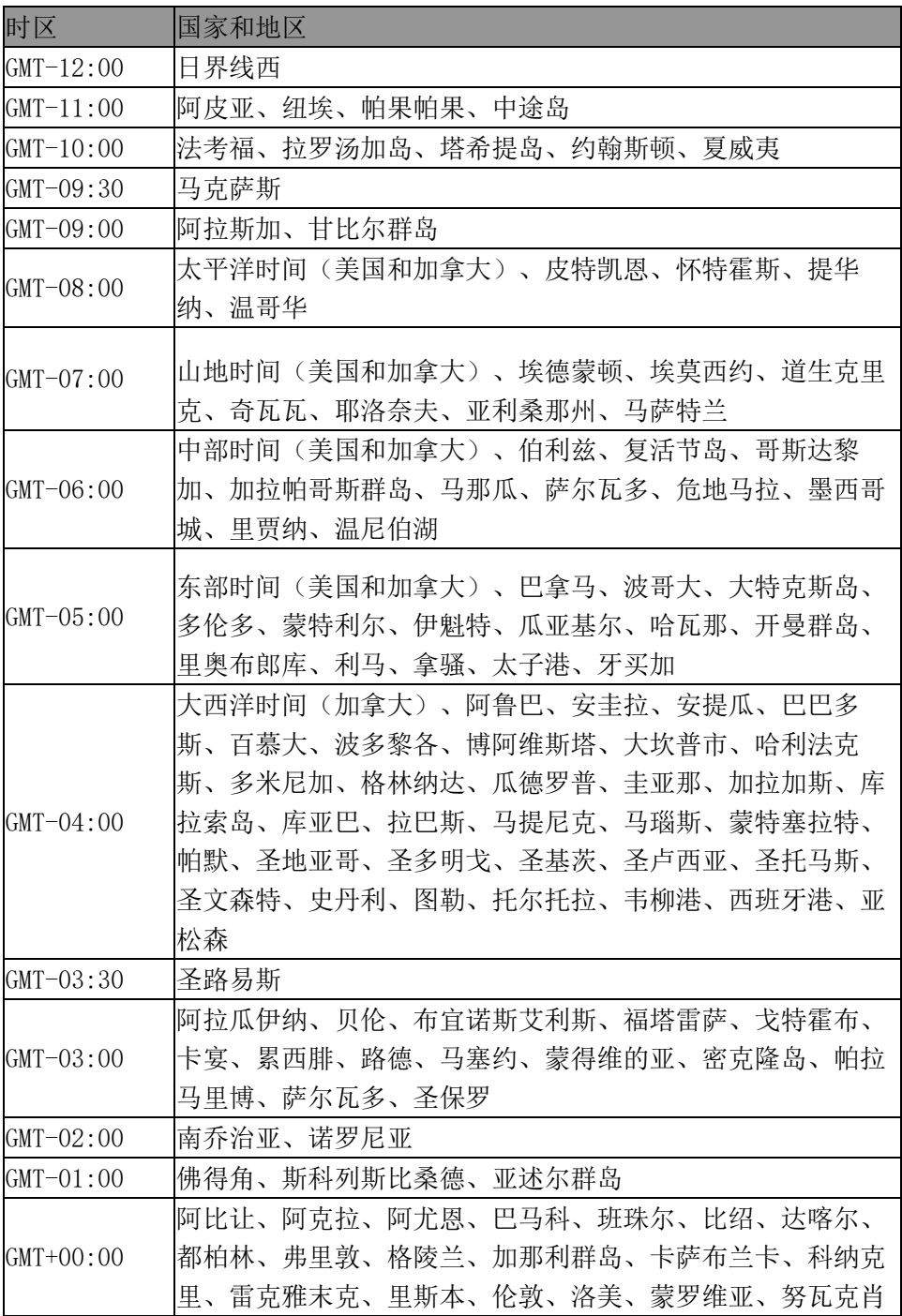
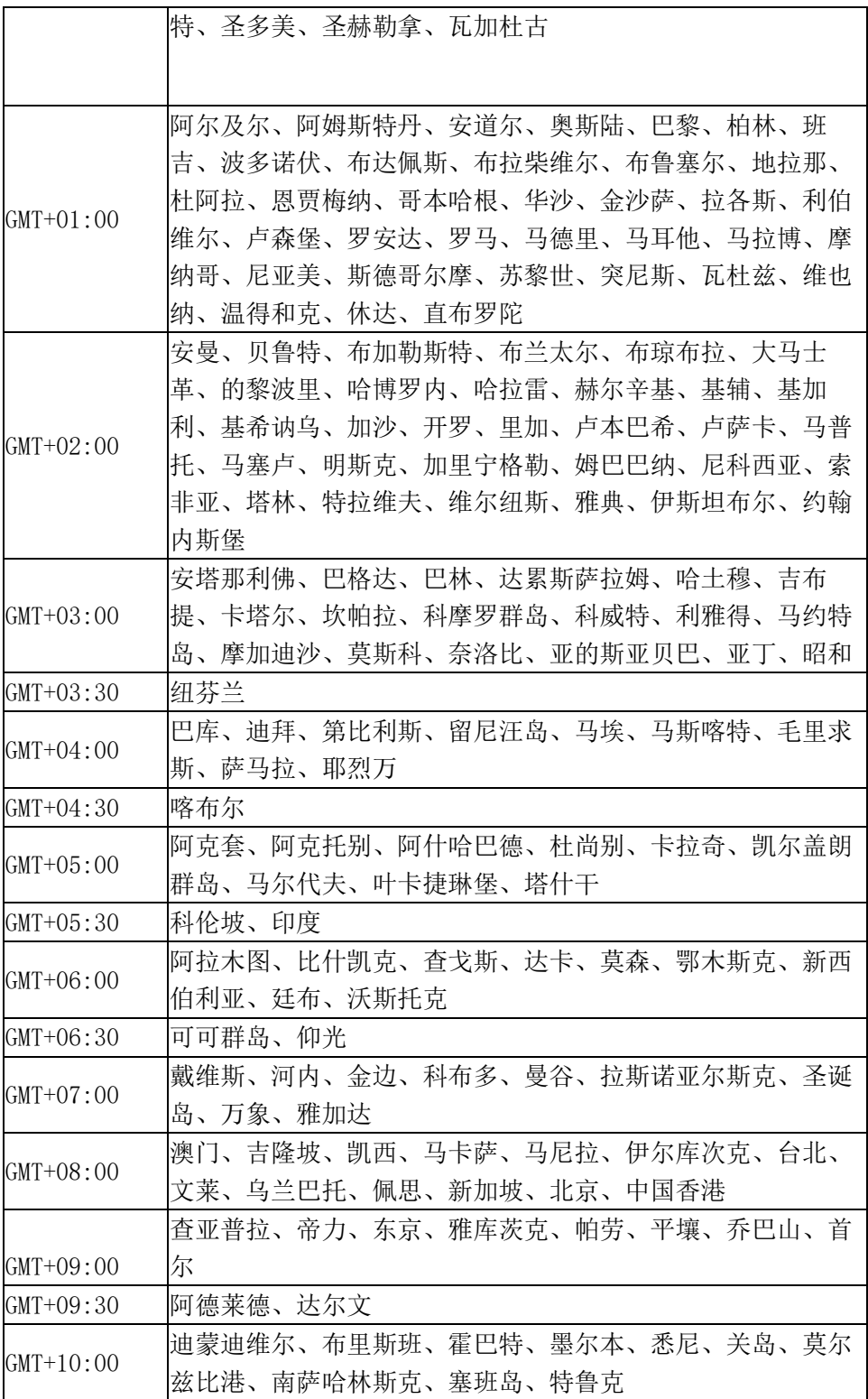

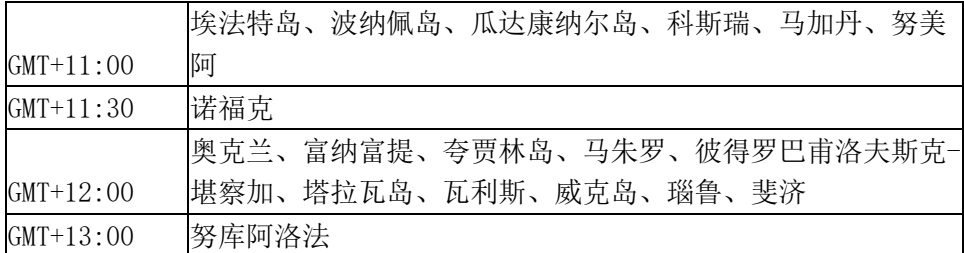

# 5 常见故障及诊断排除

本章节介绍

服务器常见故障案例以及相应的诊断处理建议。

## **5.1** 常见故障

- 1) 开机不加电 机器插好电源线后按开关按钮机器不上电没反应,加电指示灯不亮。
- 2)电源模块灯不亮或亮红灯 机器运行正常但某一电源模块灯不亮或亮红灯报警。
- 3)上电启动后显示器无显示 按开关上电开机后显示器上没有显示信息输出。
- 4)前面板指示灯不亮 上电开机后前面板指示灯都不亮。
- 5)前面板状态指示灯告警 机器正常运行但状态指示灯告警。
- 6)显示器黑屏 显示器使用中出现黑屏故障。
- 7)显示器显示异常 机器使用中显示器的屏幕图像抖动、滚动或扭曲。
- 8)内存容量显示异常 操作系统显示内存容量和物理内存容量不一致。
- 9)键盘、鼠标不可用

键盘、鼠标无法正常操作使用。

10)USB 接口问题 介绍无法使用 USB 接口时的处理方法。

### **5.2** 诊断排除说明

1)开机不加电的诊断与排除

现象描述: 按电源键后, 服务器前控板指示灯(加电状态指示灯、硬盘状 态指示灯)不亮, 同时 KVM (显示器) 无显示输出, 服务器机箱风扇不转 动。

操作步骤:

a、 确认机器供电是否正常: 若电源模块的指示灯亮则表明供电正常; 如 电源模块灯不亮,请检查供电是否正常;

b、如供电正常,重新拔插电源模块测试,再次开机验证;

c、如有同型号机器同配置电源模块,可更换电源模块测试是否电源模块故 障;

d、如果以上操作无法解决,请联系浪潮客服。

2)电源模块指示灯灯不亮或亮红灯

现象描述:机器运行正常但某一电源模块指示灯不亮或亮红灯。 操作步骤:

a、首先检查供电线是否正常,并重插电源线;

b、如果还是有故障,重新插拔电源模块;

c、如果可以关机,可以将 2 个电源模块交换位置,判断是否电源模块 故障。

d、如果以上操作无法解决,请联系浪潮客服。

3)加电无显示

故障描述:按电源键后,服务器前控板电源指示灯亮,但是显示器一直 没有显示输出。

操作步骤:

a、首先检查显示器与服务器 VGA 口是否正常连接;

b、更换显示器测试

c、如果以上操作无法解决,请联系浪潮客服。

4)前面板状态指示灯告警

故障描述: 服务器正常运行但前控板系统状态指示灯闪烁或者亮红灯报

操作步骤:

 请检查电源模块指示灯是否都为绿色常亮,如果正常您可以登录 BMC web 界面收集日志,联系浪潮客服。

5)内存容量不完整

故障描述:操作系统查看的内存容量与物理内存容量不一致。 操作步骤:

a、确保所有内存已正确安装到位,并且已安装正确类型的内存。

b、进 BIOS setup 中查看内存容量,如果 BIOS setup 中识别完整,可 能是操作系统对内存容量有限制。如果 BIOS setup 中识别不完整,联系浪 潮客服。

6)键盘、鼠标不可用

故障描述: 键盘、鼠标无法正常操作使用。 操作步骤:

- a、确认键盘或者鼠标线缆接口连接正确、牢固
- b、更换其它设备部件测试是否鼠标或键盘故障。
- c、对机器重新下电上电测试

d、重启机器进 cmos 或 raid 配置界面测试键盘或鼠标性能是否正常, 如非系统下测试键盘鼠标性能正常,则考虑系统故障;如非系统下键盘、 鼠标仍失灵考虑主板接口故障,可联系浪潮技术热线支持。

7)USB 接口问题

故障描述: 无法使用 USB 接口的设备。 操作步骤:

a、确保服务器上的操作系统支持 USB 设备。

b、确保系统已安装了正确的 USB 设备驱动程序。

c、对服务器下电,然后重新上电测试。

d、确认 USB 设备连接到其它主机时是否正常。

e、若 USB 设备连接到其它主机时正常,则可能此服务器异常,请联系 浪潮技术热线支持; 若 USB 设备连接到其它主机时也异常, 则更换 USB 设 备。

警

# 6 服务部分介绍

## 6.1 如何获取帮助

如果在日常维护或故障处理过程中遇到难以解决或者重大问题的时 候,请寻求浪潮公司的技术支持。

## **6.1.1** 联系浪潮前准备

为了更好的解决故障,建议在寻求浪潮技术支持前做好如下准备。

### **6.1.1.1** 收集必要的故障信息

收集的信息包括:

- ●客户的详细名称、地址
- ●联系人姓名、电话号码
- ●故障发生的具体时间
- ●故障现象的详细描述
- ●设备类型及软件版本
- ●故障后已采取的措施和结果
- ●问题的级别及希望解决的时间

### **6.1.1.2** 做好必要的调试准备

在寻求浪潮技术支持时,浪潮技术支持工程师可能会协助您做一些操 作,以进一步收集故障信息或者直接排除故障,所以在寻求技术支持前请 收集必要的故障信息,准备好螺丝刀、螺丝、串口线、网线等可能使用到 的物品。

# 6.2 联系浪潮技术支持的各种方式

# **6.2.1** 微信服务

提供微查询、自助排故、预约报修、在线咨询等服务功能,敬请关注 微信公众账号:浪潮专家服务 微信号: lc4008600011 二维码:

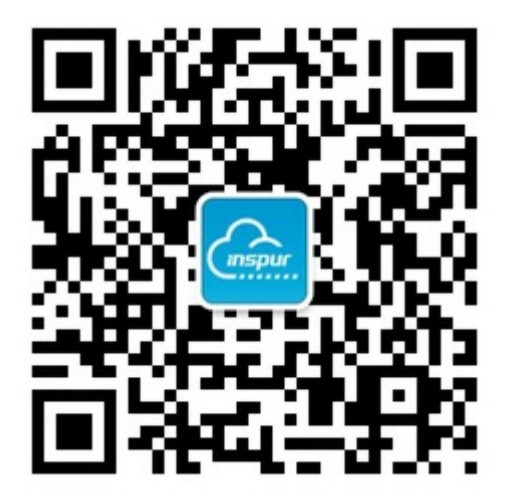

## **6.2.2** 企业服务 **QQ**

QQ 号码:4008600011

# **6.2.3** 服务邮箱

邮箱地址:lckf@inspur.com

为能更高效的处理客户问题,尽量按如下邮件格式发送给我们。敬请使 用:

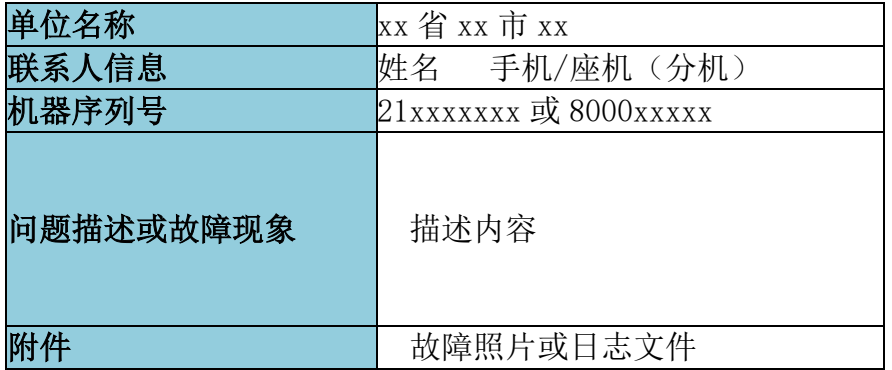

# **6.2.4** 网站服务

浪潮官方网站:www.inspur.com 技术服务网站:www.4008600011.com

# **6.2.5** 电话服务

电话:4008600011

# 7 规范标准

介绍本产品通过的各种准入认证和符合的标准。

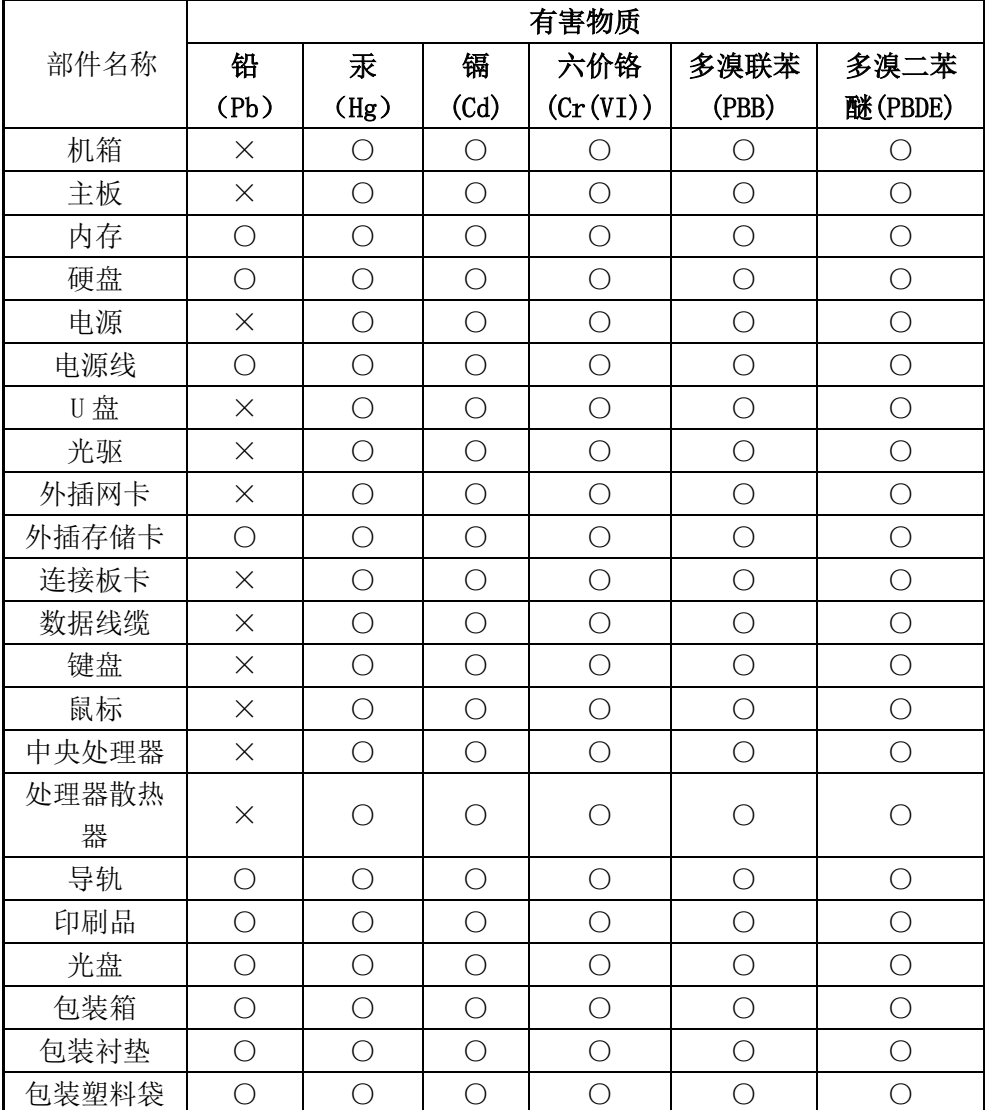

产品中有害物质的名称及含量

### 说明:

1、本表格依据 SJ/T 11364 的规定编制。

2、○:表示该有害物质在该部件所有均质材料中的含量均在 GB/T 26572 规 定的限量要求以下。

3、×:表示该有害物质至少在该部件的某一均质材料中的含量超出 GB/T 26572 规定的限量要求。

4、以上部件为产品中可能有的配置部件,实际产品配置请参见配置标签。

# 8 服务条款

我们建议您在初次使用前务必仔细阅读"初次使用须知"及"标准保修承 诺"部分,这一步骤将方便您使用浪潮英信服务器,了解可享受的保修服 务等信息。

#### 特别提示:

1) 您应当在服务器交接前,向经销商要求开箱对服务器的质量进行验 收。本产品交接后才发现的瑕疵或故障(经使用才发现内在缺陷不在此 列),推定为并非由我公司的过错造成的。

2)如果根据客户所提的需求更改了浪潮英信服务器的原配置,请与经销 公司共同填写附件一《经销商更改配置说明》,并对此确认和保存;您的 服务器中安装的一切非浪潮英信服务器的配件的保修,由您与其经销商联 系。

3)如经销公司为您提供了除《浪潮英信服务器标准保修承诺》中承诺之 外的附加服务,我公司不承担责任,请与经销公司共同填写附件二《经销商 附加服务承诺说明》,并对此确认和保存;以保证经销商对您额外承诺的 兑现。

4)本承诺仅适用于 2003 年 4 月 1 日(含)之后生产的浪潮英信服务 器。

#### 初次使用须知

#### 当您购买服务器后,请您:

1)首先核对机器实际配置与装箱单是否完全一致,随机资料、保修卡是

否齐全。如有异议请与经销商联系。

2)认真阅读保修承诺和随机资料,并妥善保管客户保修卡、随机资料、 光盘和软盘。

注意:不要打开随机软盘的写保护,以免染上病毒。

### **8.1** 保修期

**1**)保修期自产品首次购买日("购买日")起算,购买日以购买产品的 发票日期为准。如无有效发票,则保修期将自产品出厂日起算。产品发票 日期晚于产品实际交付日的,保修期自产品实际交付日起算。

**2**)发票日期与出厂日期在三个月之内有效,超过三个月的出厂日期加三 个月保修。

### **8.2** 保修解决方案

2.1 对保修范围内的产品故障,以修理为解决原则。

2.2 在可行的情况下,我们可能会尝试通过网络、电话或其他远程帮助方 式来诊断和解决您的产品故障。如有些问题可通过您自己安装指定的软件 更新或替换件方式解决,则我们会指导您获得和安装此类软件更新或替换 件。

2.3 如上述方式不适用或无法解决问题,我们会按产品享有的保修服务类 型安排服务。如您要求的解决方案超出法律规定的或我们承诺的范围, 您 需要承担相应的服务费。

### **8.3** 如何获得保修服务

1)如需要保修服务,您可直接与产品销售商或拨打浪潮服务热线电话 4008600011 与我们联系。

2)登录浪潮网站 www.inspur.com 获取驱动与产品手册相关支持。

### **8.4** 服务流程及保修准备

全国范围内的用户在每天 24 小时内均可拨打服务热线报修。接到报修后, 浪潮公司技术服务人员会在首次进行技术判断及技术沟通。如果确认需要 现场服务,浪潮公司技术服务人员会安排全国服务人员进行现场服务。 用户报修时需要提供如下信息:

- 1)产品型号(MODEL);
- 2) 产品序列号(S/N);
- 3)系统硬件和软件的具体配置;
- 4)系统错误信息;
- 5)详细故障描述;
- 6)用户单位、联系人、联系方式和详细地址。

# **8.5** 保修期限

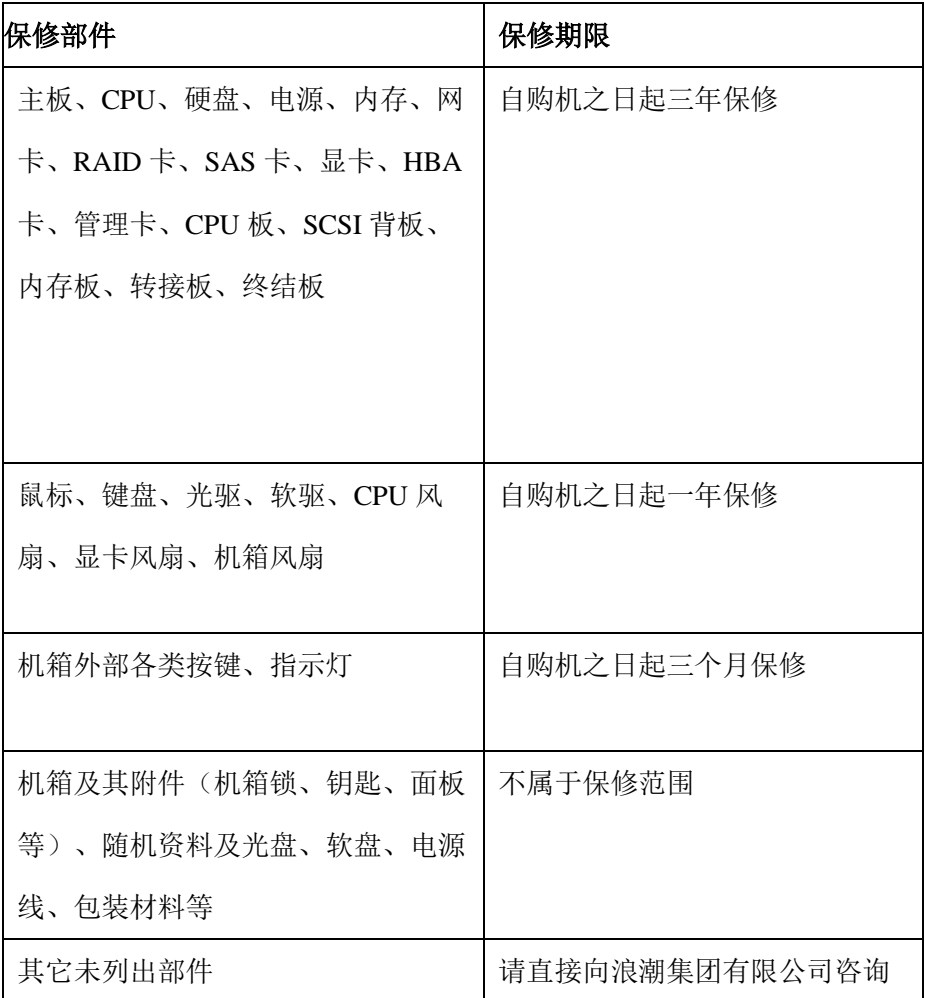

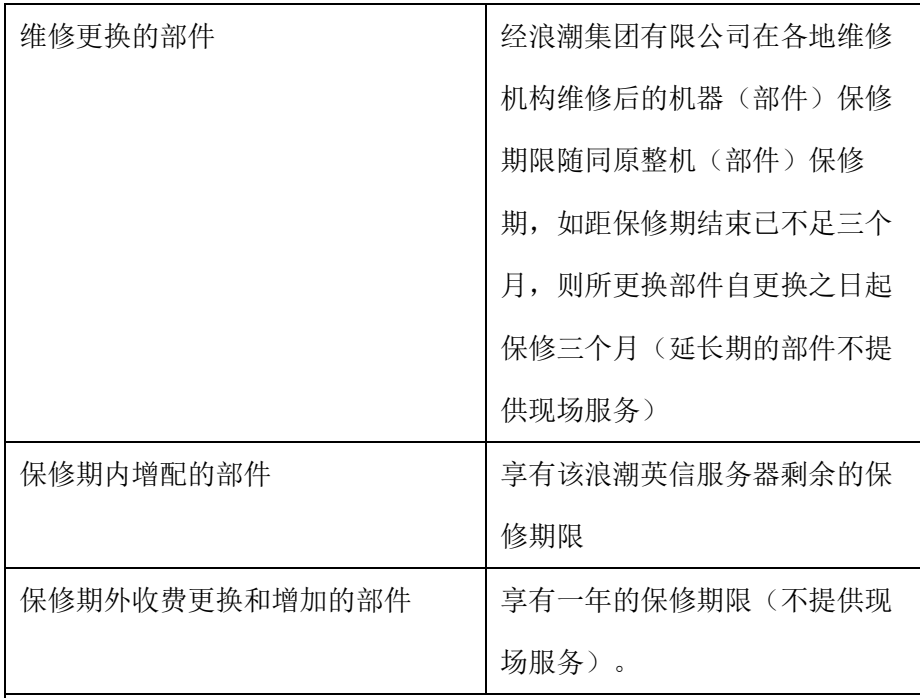

#### 特别提醒

1.此承诺只针对在保修期内正常使用时出现硬件故障的情况。

2.此承诺仅限于使用浪潮英信服务器原厂配件。

3.浪潮英信服务器硬件部件自购买之日起,在正常使用下,在保修期内 发生故障或缺陷,浪潮集团有限公司将选择修理或更换确有故障或缺陷

的部件。更换的部件可能是新品,也可能性能上等同于新品的部件。

4.维修替换后的故障部件归浪潮集团有限公司所有。如果由于数据安全 保密等原因,不能返还故障部件,客户应当购买替换部件。

5.机箱外部各类按键、指示灯提供 3 个月上门服务。

6. 显示器保修参照显示器保修承诺执行。

## **8.6** 服务方式

服务方式 | 免费享受服务的期限及说明

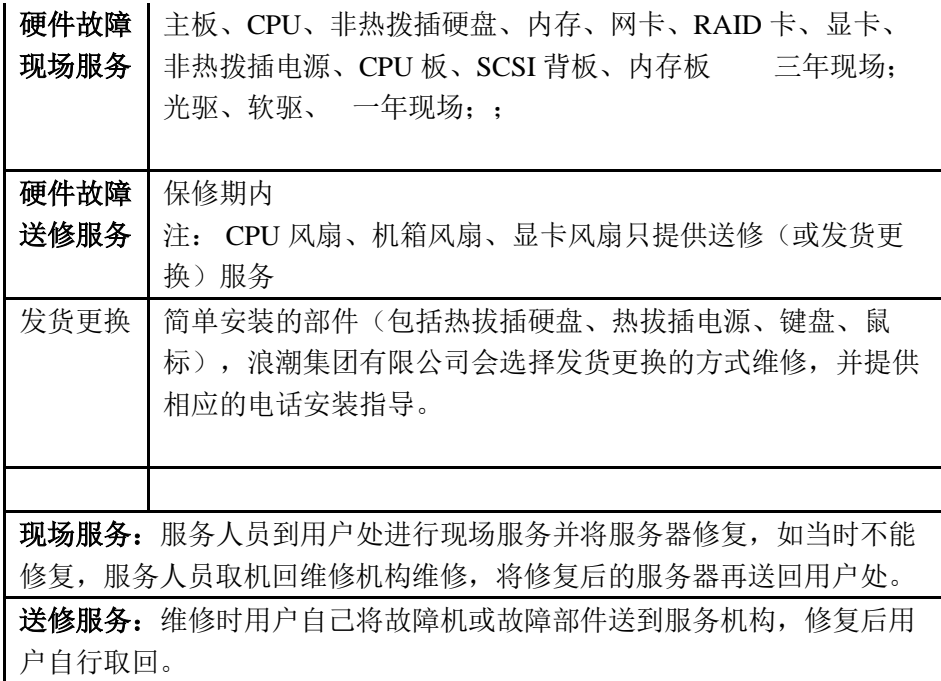

## **8.7** 响应周期

1)电话响应时限

您通过电话向浪潮客户服务中心或各地办事处提出的服务请求,我公司 将于一小时内回应,四小时内提出解决方案。

2)上门服务响应时限

对于保修期内的浪潮英信服务器,通过电话指导无法解决的故障,我 们将依据如下的上门服务的响应时间提供上门服务。服务工程师将会根据 您所处的位置,与您电话预约登门时间。标准的响应时间如下:

如您在工作时间送修服务器,您送达的浪潮集团有限公司授权维修机 构将为您提供服务。

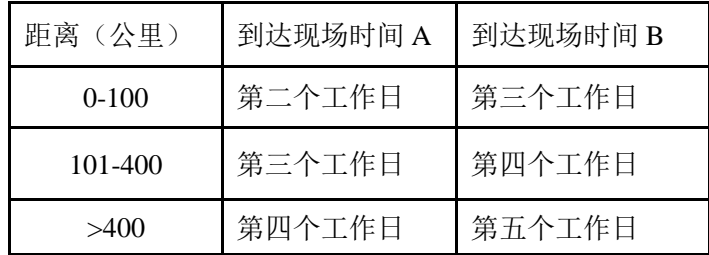

注:

**●有浪潮集团有限公司办事处的省会城市适用 A, 没有浪潮集团有限公** 司办事处的省会城市适用 B。

●距离:您所处的位置与您的省会城市的距离。

### **8.8** 更换和退货

1)除非浪潮另有指示,否则产品更换或退货时,您应将全部产品(包括但 不限于全部附件、部件、包装材料、促销品等,下同)一并退还。 2)更换下来的产品、部件及其它物料均归浪潮所有。用于更换的替换件可 能不是新的,但将与新品具有同样良好的性能状态,并至少在功能上不低 于被替换件。

### **8.9** 不提供保修的情况

如产品存在下列情况,本文件项下的保证和保修服务将不适用:

**1**)产品或部件超过相应保修期;

**2**)错误或不适当使用、维护或保管导致的故障或损坏,如:不当搬 运;非按产品合理预期用途使用;不当插拔外接设备;跌落或不当外力挤 压;接触或暴露于不适当温度、溶剂、酸碱、水浸或潮湿环境;及虫噬鼠 咬或异物侵入等导致的产品或部件(如外壳、**LCD** 屏、接口、元器件、线 路等)碎裂、锈蚀、损坏等;

**3**)由非浪潮授权机构或人员安装、修理、更改、添加或拆卸造成的故 障或损坏;

**4**)产品或部件的原有识别信息被修改、变更或除去;

- **5**)使用非合法授权、非标准或非公开发行的软件造成的故障或损坏;
- **6**)因病毒感染、黑客袭击或其他恶意侵害行为造成的故障或损坏;
- **7**)因不可抗力或意外事件造成的故障或损坏;

**8**)其他非因产品本身质量问题导致的故障或损坏。

遇上述情况,您应向相关责任方寻求解决,浪潮对此不承担任何责任。 因非在保修期或保修范围内的部件、附件或软件导致产品不能正常使用 的,不是保修范围内的故障,此类问题应按相关保修规定通过更新修复这 些部件、附件和软件解决。产品使用过程中正常的脱色、磨损和消耗,不 是保修范围内的故障。